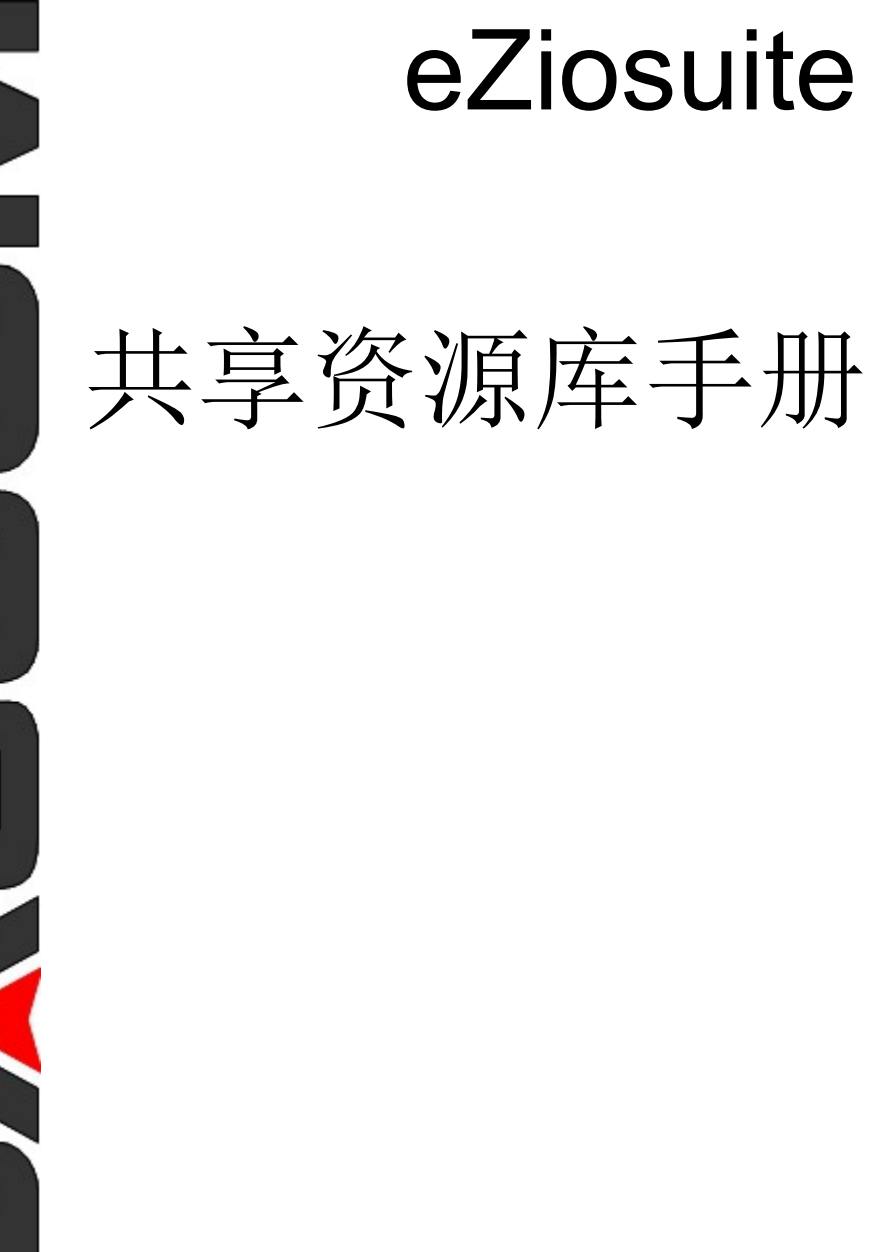

目录

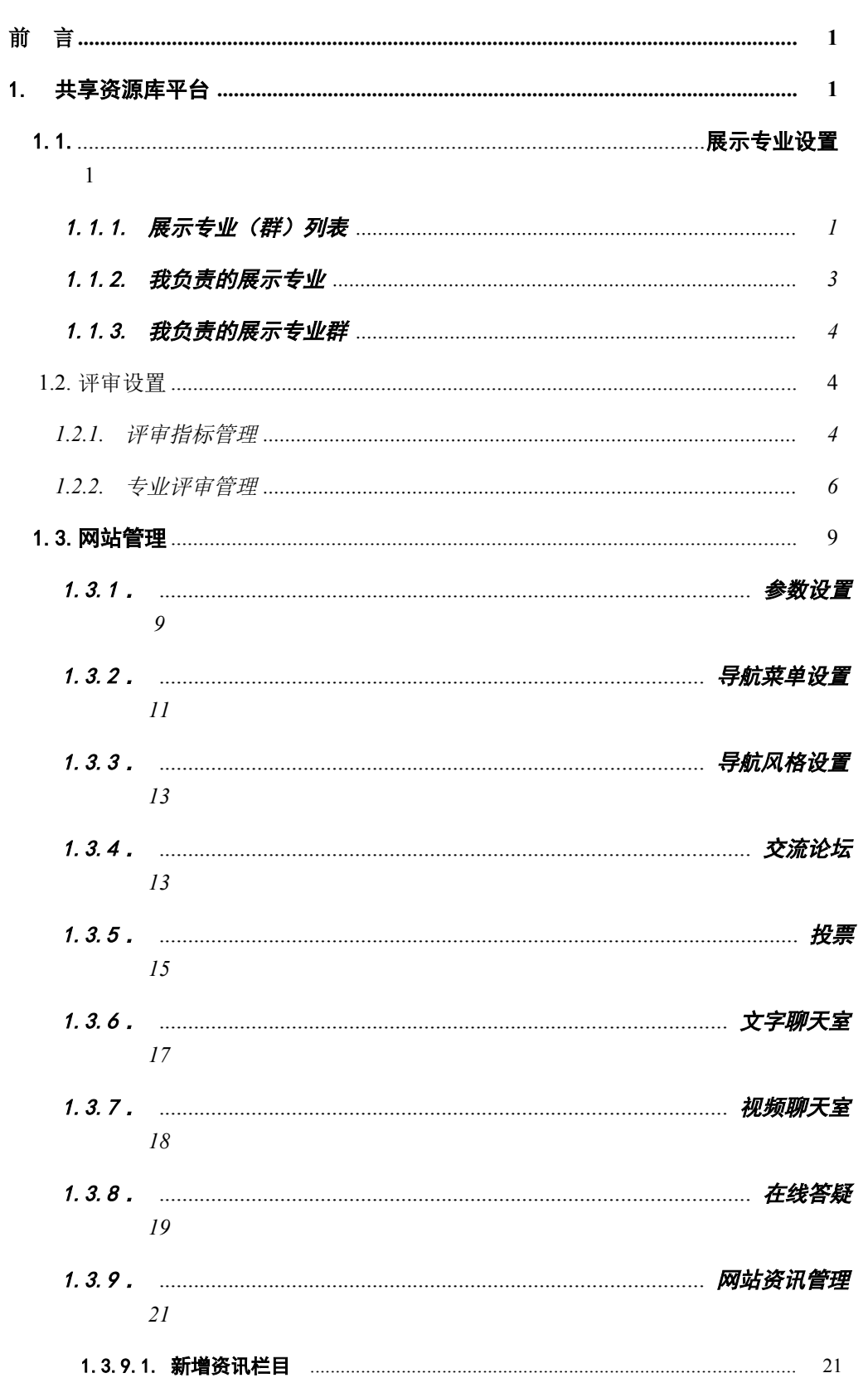

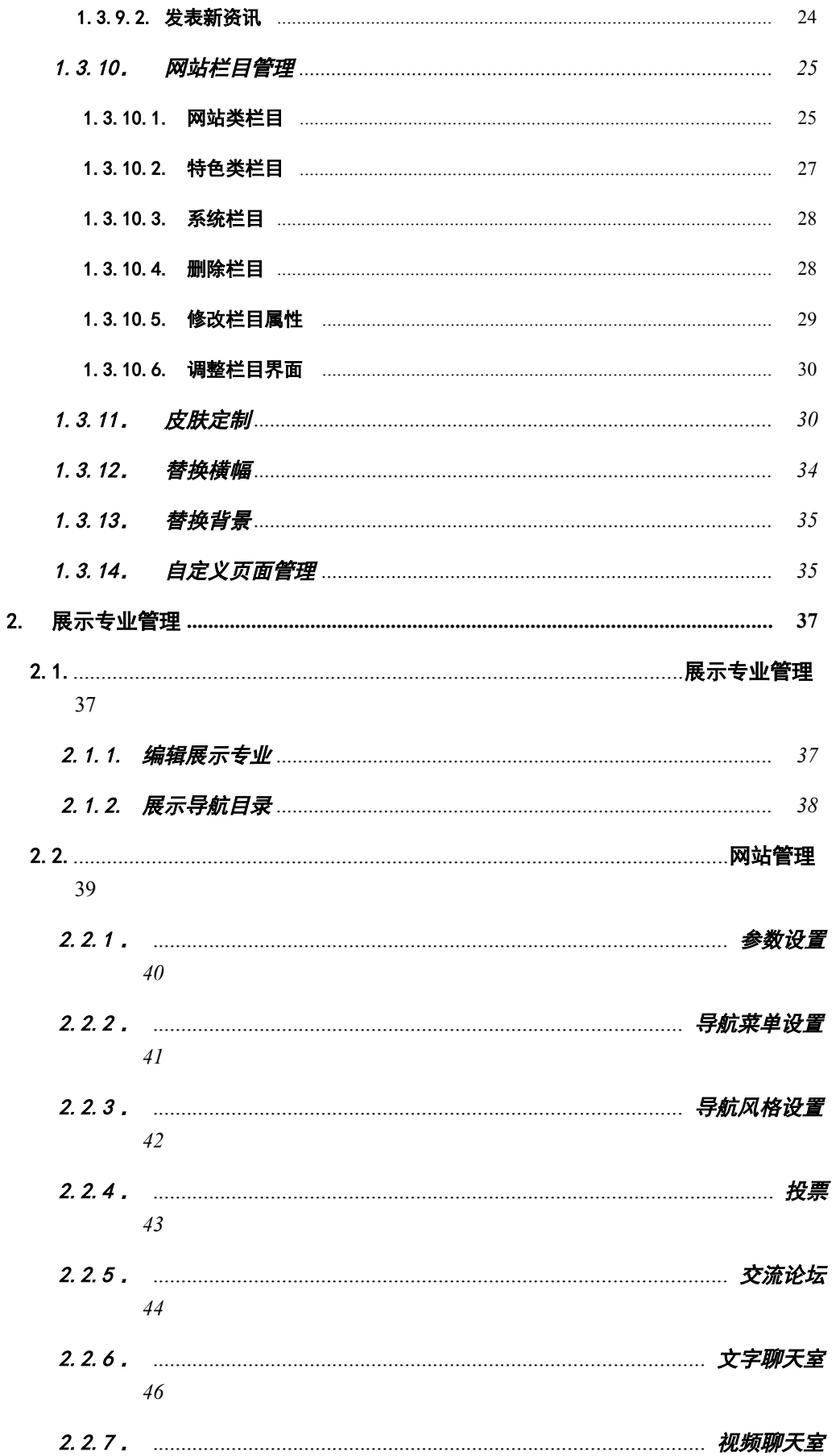

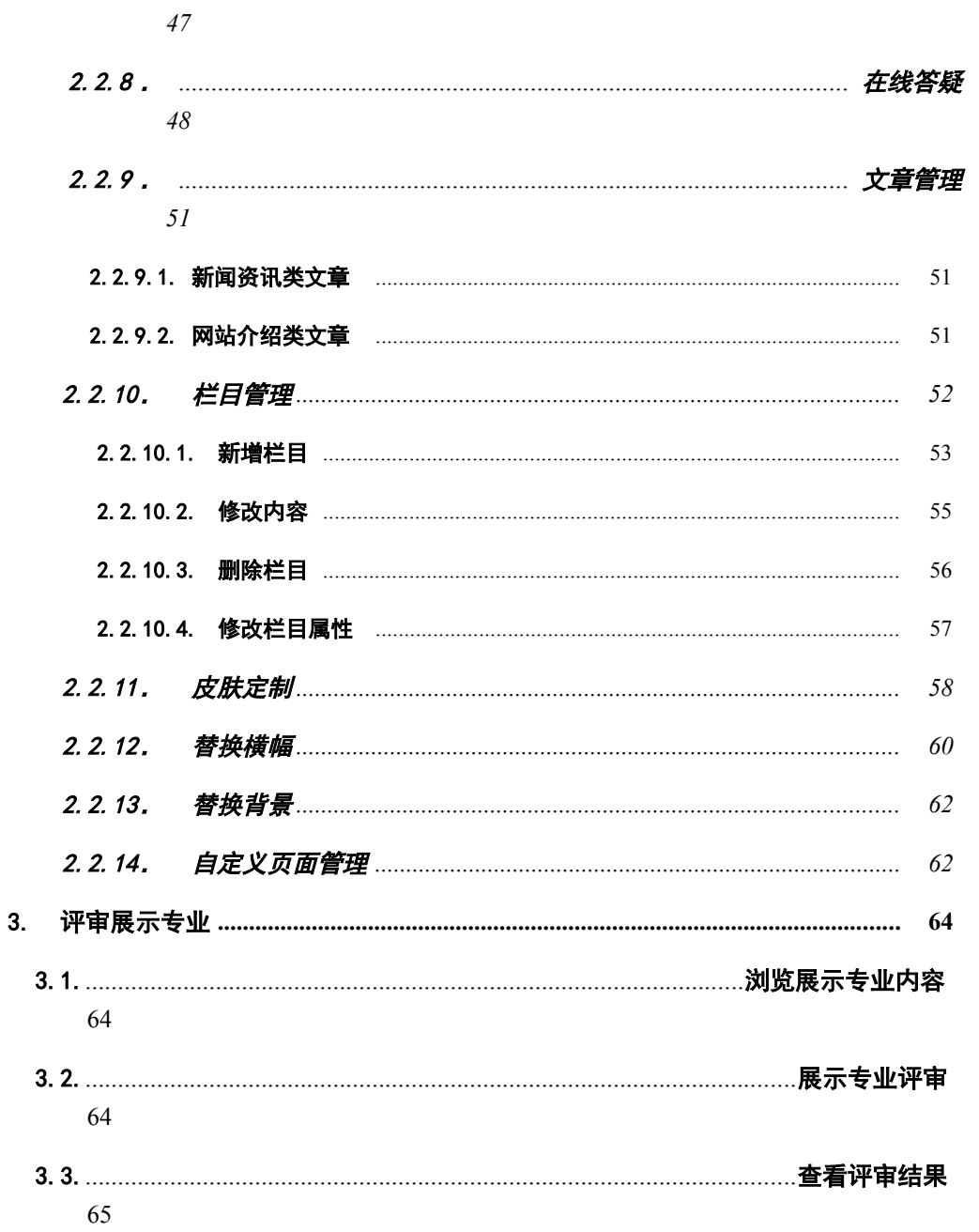

## 前 言

本文讲述具有'管理员'、'老师'身份的用户所具有的功能,适合以下用户阅读:

1. 系统身份为'管理员'的用户。

2. 系统身份为'老师'的用户。

分章节详细介绍如下:

# 1. 共享资源库平台

## 1.1. 展示专业设置

该栏目提供新建展示专业、管理展示专业、新建展示专业群以及管理展示专业群等 功能,共设四个模块,它们是展示专业列表、我负责的展示专业、新建展示专业群、管 理展示专业群。

### 1.1.1. 展示专业(群)列表

展示专业是高职院校与社会联系的纽带,是学校适应市场的关键环节,更是学校办学 水平和层次的集中体现。专业站点的管理主要是专业下子库的创建和维护、专业主题的管 理、以及展示专业站点的相关管理(这些功能包括展示专业参数设置,站点功能管理)。 除产品负责人、超级用户有权限进行专业站点的管理外,为普通管理员、老师授权'创建 展示专业'权限后有创建展示专业独立模块功能。管理员进入后台的展示专业(群)管理

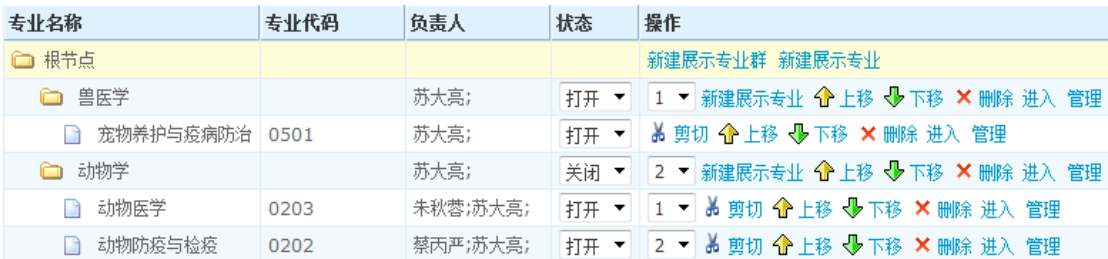

界面如下:

### 图1-1 展示专业管理

### 新建展示专业

点击'新建展示专业'进入增加专业的页面如下图:

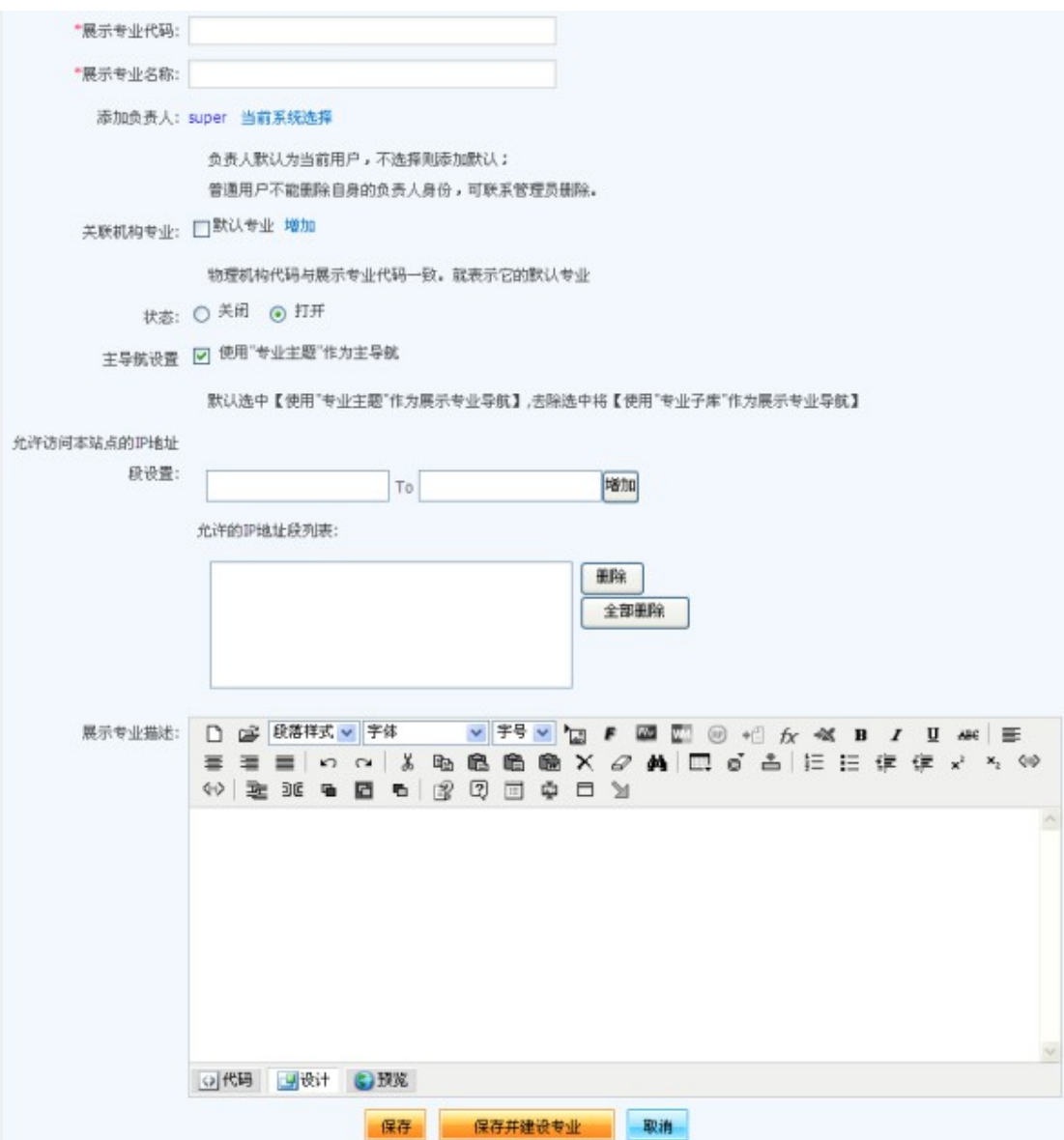

7. 可访问的IP地址段:可设置可访问该展示专业的IP段,不在该IP地址段地址访问 的用户则不可访问。

### 进入 **/** 管理 **/** 删除展示专业

点击展示专业列表中的'进入'链接可以进入该展示专业前台首页;点击展示专业列 表的'管理'链接对专业的基本属性信息进行修改;点击展示专业列表的'删除'链接, 可以删除当前专业,删除展示专业后,同时删除该专业在系统的所有信息,但该专业下引 用的资源文件在服务器不被删除。

展示专业管理请参见展示专业管理章节。

在前台对展示专业进行分类显示,可以使用展示专业群进行管理。

### 新建展示专业群

点击'新建展示专业群'进入增加专业群的页面如下图:

```
图1-3 新增展示专业群
```
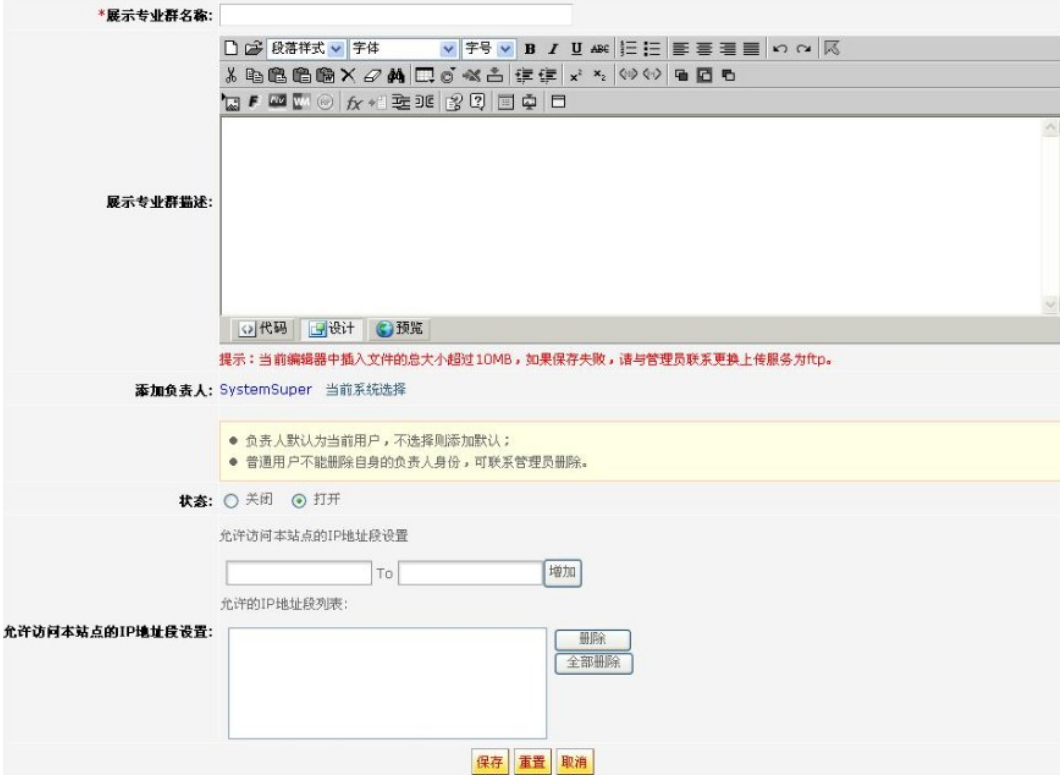

上图每一项设置的详细介绍如下:

- 1. 展示专业群名称:可以输入最多 16 个任意字符,且不可重复。
- 2. 展示专业群描述:可选输入。
- 3. 专业群负责人:可以增加多个专业负责人,此负责人可管理当前专业群。
- 4. 可访问的IP地址段:可设置可访问该展示专业群的IP段,不在该IP地址段地址访 问的用户则不可访问。

#### 进入 **/** 管理 **/** 删除展示专业群

点击展示专业群列表中的'进入'链接可以进入该展示专业群前台首页;点击展示专 业群列表的'管理'链接对专业群的基本属性信息进行修改;点击展示专业群列表的'删 除'链接,可以删除当前专业群,删除展示专业群后,同时删除该专业群在系统的所有信 息,但该专业下关联的展示专业不被删除。

### 1.1.2. 我负责的展示专业

管理员和老师身份的用户具有管理展示专业的权限,如果用户是某一展示专业的负责 人,该用户登录个人空间,点击'我负责的的展示专业'栏目,显示展示专业列表,如下

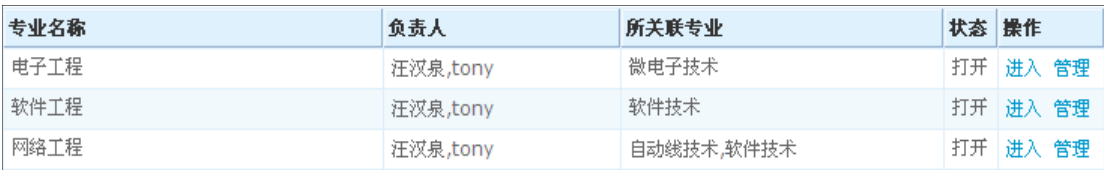

图:

### 图1-4 我负责的展示专业

点击展示专业列表的'进入'链接可以进入该展示专业前台首页;点击展示专业列表 的'管理'链接对专业的基本属性信息进行管理,包括展示专业参数设置、子库管理、主 题管理、站点管理等。

展示专业管理请参[见展示专业管理章](#page-44-0)节。

注意:只有管理员可以进入后台,老师只可以在前台'个人中心'进行相关操作。

### 1.1.3. 我负责的展示专业群

管理员和老师身份的用户具有管理展示专业群的权限,如果用户是某一展示专业群的 负责人,该用户登录个人空间,点击'我负责的的展示专业群'栏目,显示展示专业群列 表。

点击展示专业群列表的'进入'链接可以进入该展示专业群前台首页;点击展示专业 列表的'管理'链接对专业的基本属性信息进行管理,包括展示专业参数设置、关联展示 专业、站点管理等。展示专业群管理与展示专业的管理类似,请参见展示专业管理章节。

### 关联展示专业管理

点击展示专业群列表中的'关联展示专业管理'链接即可进行相关操作。

## **1.2.**评审设置

### **1.1.** 评审指标管理

评审指标是专家评审展示专业的评审标准,一个评审指标是由多个观测点组成,每个 观测点可以设置分值,作为专家评审时的一个标准。

点击'评审设置'栏的'评审指标管理',进入如下页面:

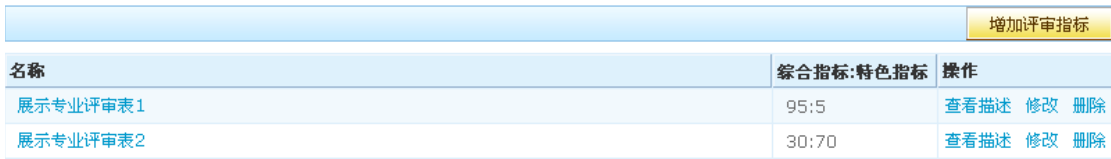

#### 图 1-5 评审指标管理

点击'查看描述',将弹出窗口显示该评审指标的说明;点击'修改'可以修改评审 指标的说明;点击'删除'则删除评审指标。注意,不能删除和评审关联的评审指标。

点击'增加评审指标'按钮,输入评审指标的标题和说明,即可创建一个新的评审指 标。此时新评审指标还没有任何内容,需要增加观测点和评审标准,才成为一个完整的评 审指标。点击评审指标的标题进入编辑页面。

#### 图 1-6 评审指标

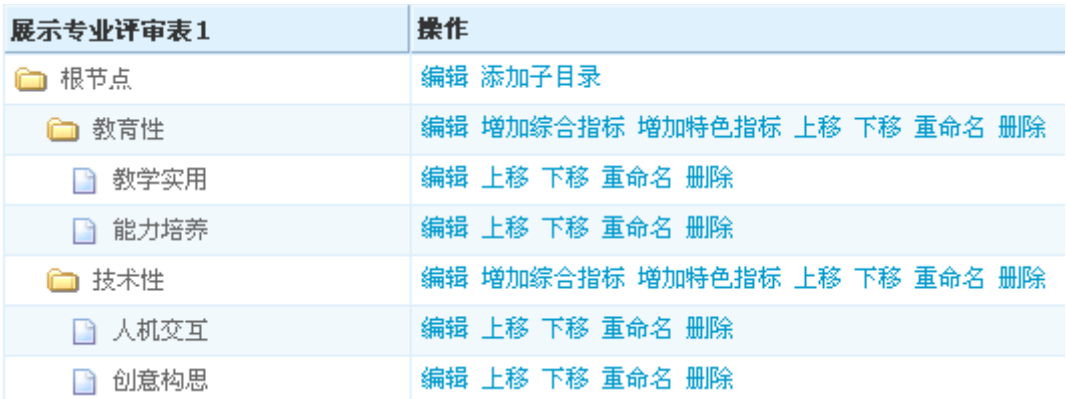

上图是一个评审指标的例子。一个评审指标由多个评审项组成,每个评审项可以设置 多个观测点,每个观测点都有一定的评估标准,同时,每个评审项可以设置分值。通常,

评审指标采取定量评价与定性评价相结合的方法,以提高评价结果的可靠性与可比性。评 估项分为综合评估与特色及政策支持两部分,采用百分制记分,具体所占比例值根据教育 部的有关规定来确定。

专家在评审时,对每一个评审项按评分等级系数分别打分,评分等级系数分别为 1.0 、 0.8 、 0.6 、 0.4 、 0.2 。系统自动计算出每个专家对每个课程评定的总分,总分 计算公式为: M=∑KiMi (综合评估) × 综合指标分值比例 +∑ KiMi(特色及政策) × 特色指标分值比例,其中Ki为评分等级系数: 1.0 、 0.8 、 0.6 、 0.4 、 0.2 , Mi 是各 二级指标的分值,也即是每一评审项设置的分值。

### 编辑评审指标

进入评审指标编辑页面后,点击操作栏的'编辑目录'按钮,页面右边将出现增加内 容的界面。

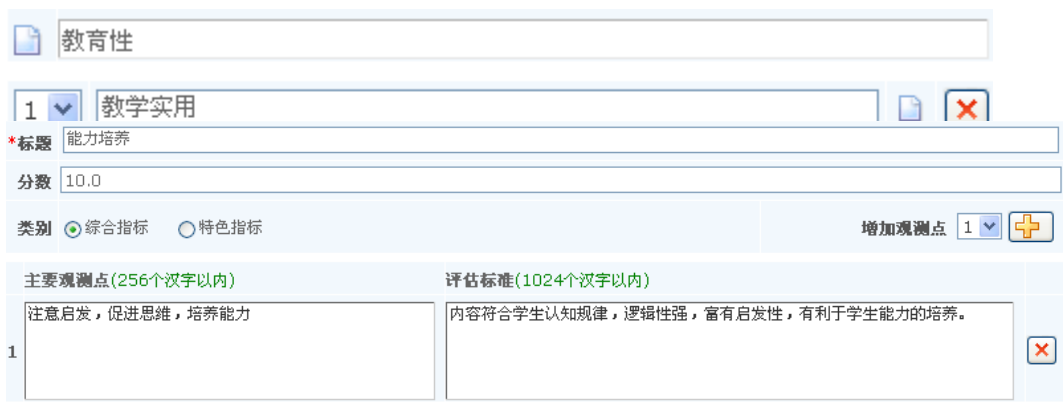

图 1-7 编辑评审项

#### 保存取消

增加评审项后,点击评审项的'编辑'按钮,进入评审项的编辑页面,如下图:

### 图 1-8 编辑评审项

在分数栏中输入评审项的分数;在观测点中输入该评审项要观测的内容,评估标准是

该观测点详细的标准说明。选择'增加观测点'中的数字,然后点击旁边的 <mark>-</mark> 按钮, 可 以增加指定个数的观测点;要删除观测点,点击观测点旁的删除按钮X,同时删除按钮变 为撤销删除按钮◆ ,点击它则取消删除。

11

### **1.2.** 专业评审管理

一个评审必须和某个评审指标关联,可以指定多个展示专业加入到一个评审中,每个 展示专业可以指定多个专家参与评审,通常评审都有有效期,超出有效期则不能再评审, 评审自动结束。

### 新建评审

点击'评审管理'栏的'新建评审',进入新建评审页面:

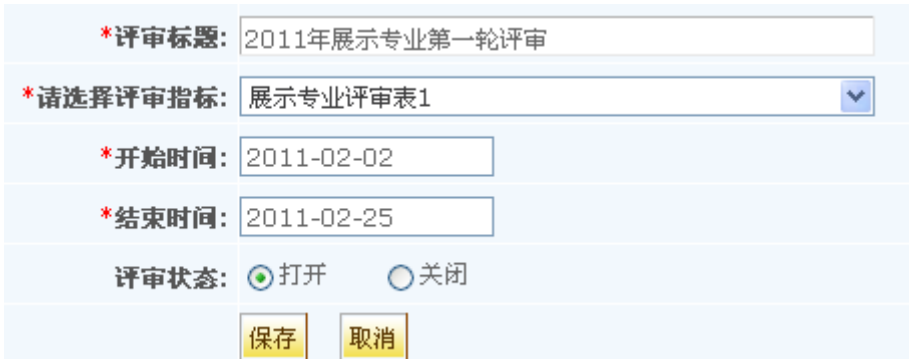

#### 图 1-9 新建评审

输入评审标题,必须选择一个评审指标,点击开始时间和结束时间将弹出日历,选择 评审的有效期。评审状态为打开时专家才能评审,关闭状态的评审对专家不可见。评审创 建后,此时是一个空的评审,需要进一步设置评审的课程和指定评审专家。

新建的评审将列在评审列表中,如下图:

图 1-10 评审列表

| 序号 | 评审标题           | 开始时间       | 结束时间             | 评审站点数 | 宗成个数 | 评审状态 | 操作          |  |    |  |  |  |
|----|----------------|------------|------------------|-------|------|------|-------------|--|----|--|--|--|
|    | 2011年展示专业第一轮评审 | 2011-02-02 | 2011-02-25       |       |      | 评审中  | 修改 讲入 关闭    |  | 黑喉 |  |  |  |
|    | 2011年展示专业第一轮评审 | 2011-10-05 | $2011 - 12 - 21$ |       |      | 评审中  | 修改 进入 关闭 删除 |  |    |  |  |  |

点击评审的'修改'按钮,可以修改评审标题、有效期和状态,但不能修改关联的评 审指标。

点击评审的'关闭'按钮,则将评审设置为关闭状态,关闭后专家不能评审;同时 '关闭'按钮更新为'打开'按钮。打开状态的评审,只有还在有效期内,专家都可以参

**DASCOM** 

与评审。

点击评审的'删除'按钮,则删除这次评审的所有信息。

当一个评审下所有展示专业都已结束评审,则评审的状态更新为'己结束',否则是 '评审中'。

当评审下的展示专业已结束评审, '完成个数'列的数字将加 1 。

#### 加入评审的展示专业

点击评审的'进入'按钮,或点击评审标题,进入如下页面:

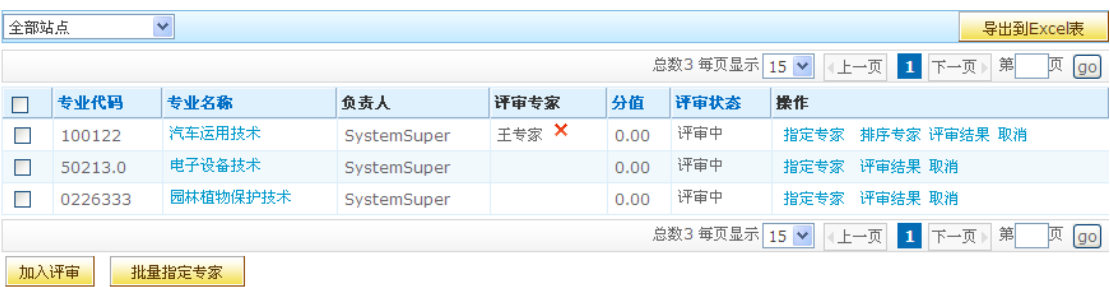

#### 图 1-11 评审管理

选择展示专业:页面列出系统中参加评审的展示专业,可以点击列表的列标题进行排 序: 也可以通过上方的过滤下拉框显示所有的展示专业。

导出到 Excel 表: 在页面有列出系统中参加评审的课程班,点击'导出到 Excel 表' 进行导出参加评审的各课程班的总分数。

加入评审:切换到'全部站点'列表,点击'加入评审'可以增加单个展示专业到评 审中: 也可以选中第一列的方框,然后点击下方的'加入评审'按钮批量加入多个展示专 业。

取消评审:已加入评审的展示专业,可以通过点击操作列的'取消'按钮从评审中移 除,如果已有专家进行评审打分,则会删除所有的评分信息。

指定专家:只有已加入评审的展示专业才能指定专家,一个展示专业可以指定多个专 家,一个专家也可以参与多个展示专业的评审。点击展示专业的'指定专家'按钮,将弹 出窗口显示系统中的所有专家用户列表,选择专家后保存即可;如果在弹出窗口中取消选 中的用户并保存,则将专家用户从评审中移除,同时删除该用户所作的评审。为节约您的 操作时间,我们也提供了批量指定评审专家的功能。

排序专家:点击'排序专家'链接进行操作,评审结果信息将按照指定的方式进行排 序显示。

### 查看展示专业的评审结果

在评审列表中,点击展示专业标题,可以查看每个专家的评审结果,如下图:

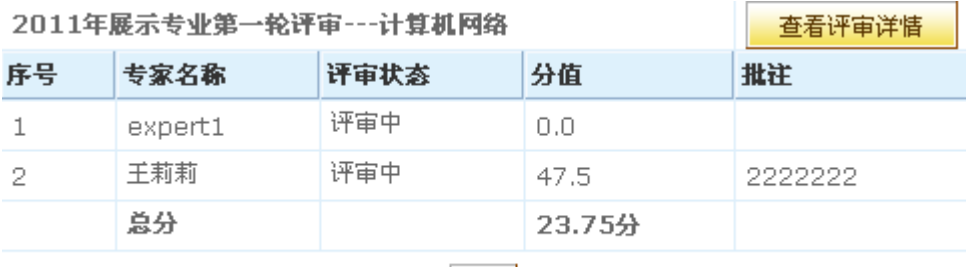

#### 图 1-12 评审结果

关闭

当专家已评审该展示专业,并已点击'结束评审'按钮后,上图列表中的评审状态显 示为'已结束',否则显示为'评审中'。列表下方的总分是所有专家的平均分。点击 '评审详情',可查看所有专家对该展示专业的详细评审情况。

当所有专家都已结束该展示专业的评审,这个展示专业的状态更新为'已结束'。

当一个评审下所有展示专业都已结束评审,则评审的状态更新为'已结束'。

## 1.3. 网站管理

该栏目提供维护共享资源库平台首页相关参数的功能,共分十三个模块,它们是参 数设置、顶部菜单设置、新闻公告、交流论坛、投票、文字聊天室、视频聊天室、在线 答疑、栏目管理、皮肤定制、替换横幅、替换背景、自定义页面管理。

### 1.3.1. 参数设置

共享资源库参数设置包括网站名称,产品菜单设置、在线答疑设置、展示专业的主 导航设置、可访问的IP地址段、免积分下载资源IP地址段等。

点击网站管理栏的'参数设置'(如下图示):

#### 网站名称

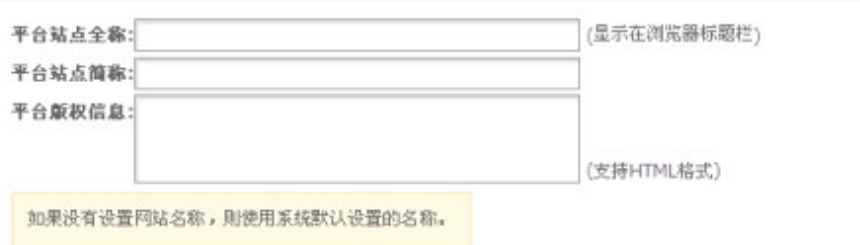

#### 产品导航条设置

#### ■隐藏产品导航条

选中隐藏产品导航条时,当鼠标移至首页顶部时,显示产品导航条,当鼠标移开后,隐藏产品导航条。

#### 在线答疑设置

□关闭 ■允许匿名浏览 □匿名提问和回答 ☑需要审核

#### 浮窗设置

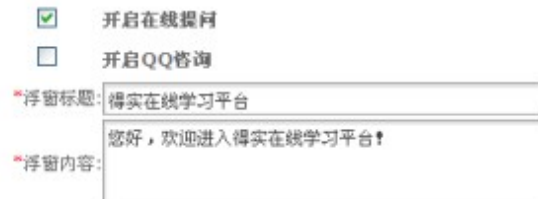

### 允许访问本站点的IP地址段设置

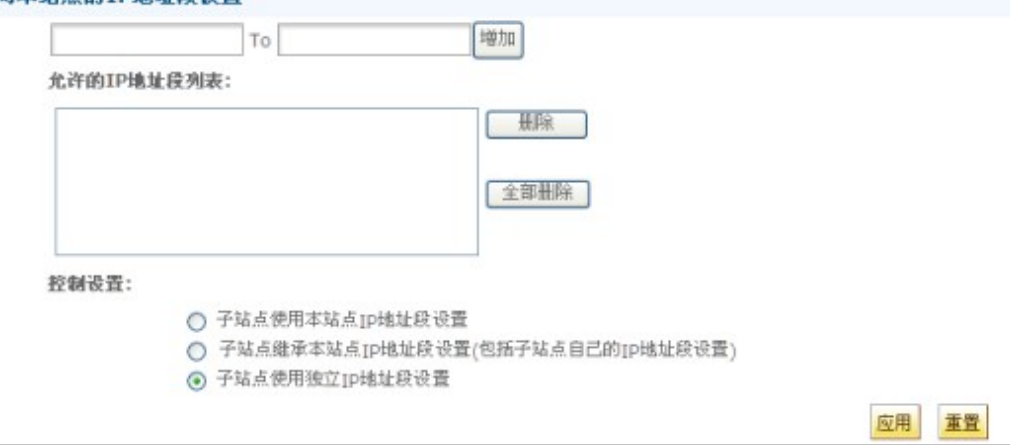

图 1-13 参数设置

### 1. 网站名称

网站名称包括平台站点全称、平台站点简称和平台版权信息。网站全名将显示在 浏览器的标题上,网站简名将显示在系统访问日志的详细报告里。如果不设置,将使 用系统默认设置的名称。平台版权信息在网页页面中下方显示。

2. 产品导航条设置

系统默认是禁用'隐藏产品导航条'选项卡,当启用选项卡后,在共享资源库平 台前台就会隐藏产品的导航菜单,即鼠标移到上面时,可以显示出来,鼠标移开后, 又可以隐藏起来。要启用选项卡,点击旁边的小方框使之出现勾号,再次点击则取消 勾号并禁用选项卡。

3. 在线答疑设置

设置共享资源库平台前台的在线答疑相关参数。当设置为关闭时,首页的'在线 答疑'不可见;当设置为允许匿名浏览时,用户不登录也可以浏览在线答疑的问题列 表,但不能提问和回复;当设置允许匿名提问和问答时,用户不登录就可以提问和问 答;当设置需要审核时,除系统管理员,其他用户提交的问题或回复,都必须经过系 统管理员审核后其他用户才可见。

4. 浮窗设置

通过浮窗形式与用户达到及时,方便,快捷的交流,沟通和答疑。当设置勾选上 '开启在线提问'选项后,用户登录前台可以看在线提问的浮窗并可以提问和问答。 当设置勾选上'开启 QQ 资询'并输入 QQ 号码,用户可以通过前台点击浮窗' QQ 资源'并进行沟通交流。注:启用 QQ 资询前要配置相关文件。

5. 可访问的IP地址段

可访问的IP地址段:此项设置为访问展示专业站点的安全设置,默认为全部IP段 可访问,IP段可设置多个外网和内网,在设置的IP段才可访问该共享资源库站点,设 置IP段外将无法访问该共享资源库站点。

站点的 IP 段访问控制可以受控于上一层(即父站点)的站点。控制设置包括 '子站点使用本站点 IP 地址段设置'、'子站点继承本站点 IP 地址段设置'和 '子站点使用独立 IP 地址段设置'。默认选项为'子站点使用独立 IP 地址段设 置'。

### 1.3.2. 导航菜单设置

导航菜单设置功能是设置前台的顶级导航菜单是否启用。

17

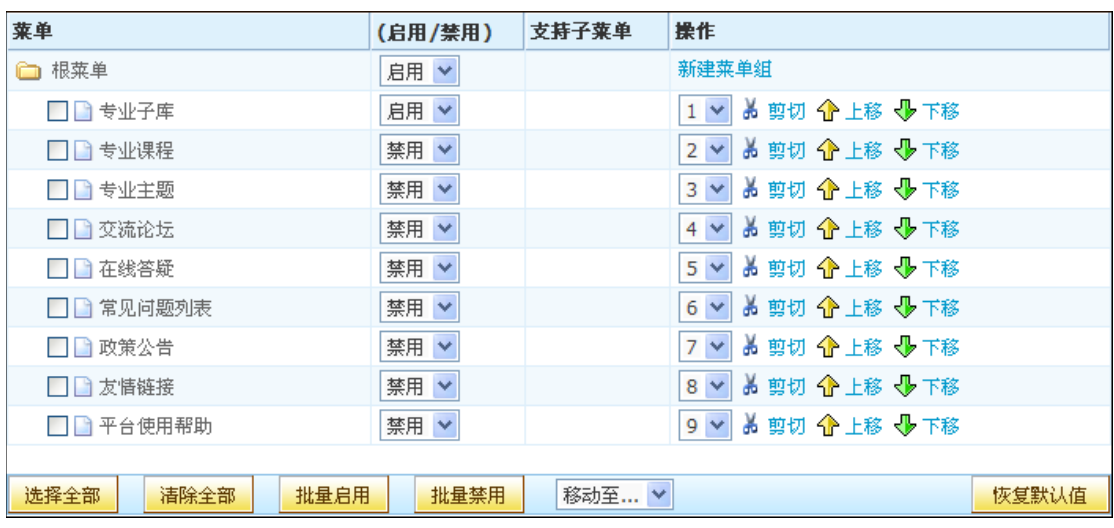

在网站管理页,选择'导航菜单设置',进入导航菜单设置页面,如下图所示:

图 1-14 导航菜单设置

导航菜单设置页面将系统菜单和在'栏目管理'模块创建的已发布的自定义栏目显 示在列表中,系统菜单是系统固有的菜单,用户可以设置其启用与否以及显示位置。

功能说明:

- 1. 新建菜单组:在对应菜单目录下新建一个子菜单。
- 2. 菜单状态: 在'启用状态'中可切换'启用'和'即用',从而设置该菜单在顶 级菜单中显示与否。启用状态为'禁用'的菜单不会显示在顶级菜单中;只有 启用状态为'启用'的菜单才会显示在顶级菜单中;还可以批量启用和批量禁 用菜单。
- 3. 支持子菜单:设置在栏目中显示的列表项个数,点击栏目标题链接后将在栏目浏 览页面显示所有的列表项。若选择'作为独立页显示? (是)', 那么在前台 顶级菜单点击栏目名称,页面下方全部显示第一个列表项的内容。
- 4. 剪切 / 上移 / 下移: 点击'上移''下移'按钮, 在同一层次上下移动菜单的位 置。要移动菜单到其他菜单目录下,先点击该菜单的'剪切'按钮,然后点击 目标菜单目录的'粘贴'按钮。
- 5. 选择全部 / 清除全部:点击选择全部按钮后,可以选中列表中所有的菜单;点击 清除全部按钮后,可以清除所有菜单的选中。
- 6. 恢复默认值:点击恢复默认值按钮后,列表中所有菜单的状态都变为禁用。

18

*Contract Contract Contract Contract Contract Contract Contract Contract Contract Contract Contract Contract Contract Contract Contract Contract Contract Contract Contract Contract Contract Contract Contract Contract Cont* 

7. 移动至:将某菜单目录下选中的菜单移动至其他菜单目录。

### 1.3.3. 导航风格设置

导航风格设置提供前台站点导航菜单的风格参数设置,具体包括设置主菜单和子菜单 的背景图、背景色、字体大小、字体颜色。如果同时选择了背景色和背景图,那么会优先 显示背景图。

共享资源库平台的产品负责人,在共享资源展示中心点击网站管理菜单组中的'导航 风格设置'菜单,可以简单地修改导航菜单的显示风格。

### 1.3.4. 交流论坛

论坛是系统中的另一种交流方式,用户可以发表主题,或在其他用户发表的主题下 回复自己的意见,是一种有效的网络交流方式。有网站管理权限的管理员在共享资源库 平台中创建的论坛是共享资源库平台首页的论坛。

点击'网站管理'栏的'交流论坛'链接,进入论坛管理页面,如下图:

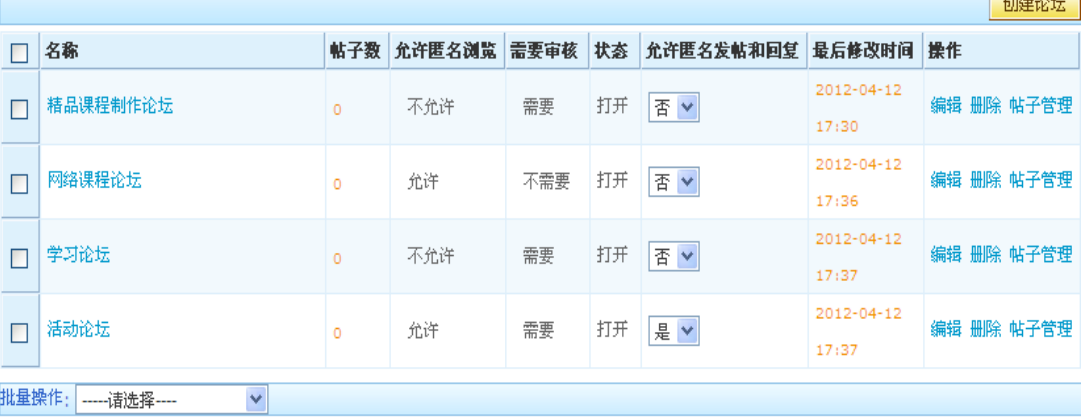

#### 图 1-15 论坛管理

#### 创建论坛

点击'创建论坛'链接,进入创建论坛页面:

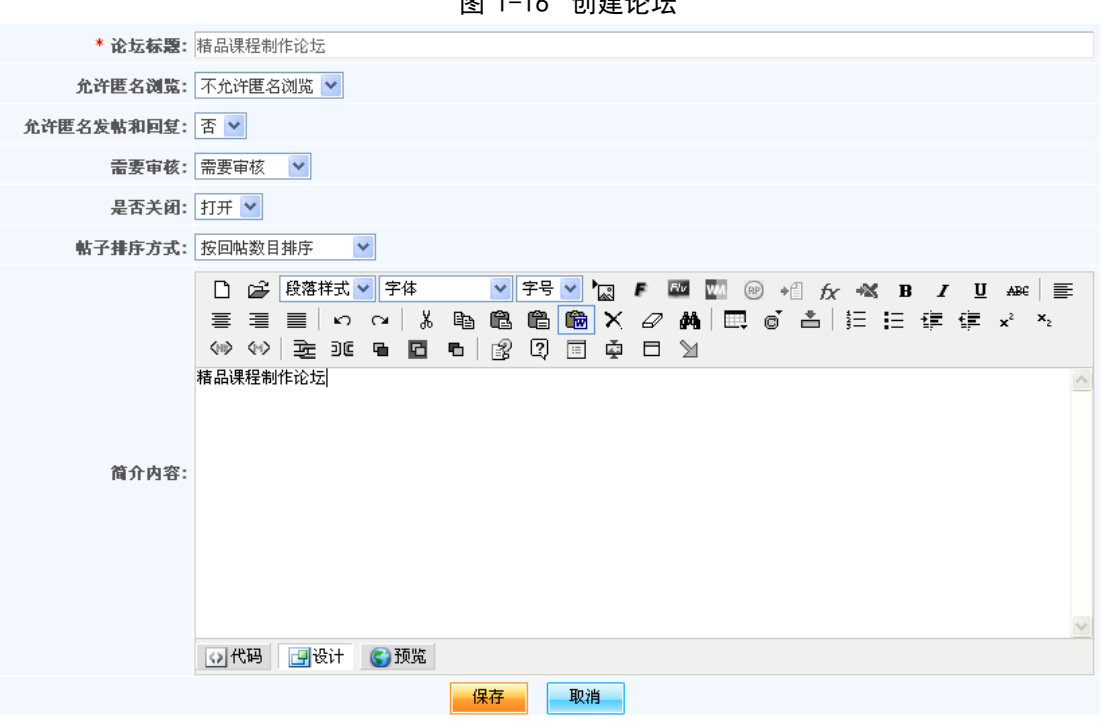

 $\overline{B}$  1-1/<sub>2</sub>  $\overline{A}$   $\overline{C}$   $\overline{C}$   $\overline{D}$   $\overline{D$ 

论坛各属性说明如下:

1. 是否允许匿名浏览:

当设置为允许匿名浏览时,未登录的用户可以浏览论坛帖子,但不能发表帖子; 当设置为不允许匿名浏览时,论坛对未登录用户不可见;也可以在批量操作下 拉框中选择允许匿名浏览或不允许匿名浏览进行批量操作。

2. 是否允许匿名发帖和回复:

当设置允许匿名发帖和回复时,用户不登录则可以发表帖子和回复;设置为不 允许且匿名发帖和回复时,用户不登录只能浏览不能发帖和回复;也可以在批 量操作下拉框中选择允许匿名发帖和回复或不允许匿名发帖和回复进行批量操 作。

3. 是否需要审核:

当设置为需要审核时,除系统管理员以为的其他用户,发表主题或回复后都要 经过系统管理员的审核,所发表的内容才能被其他用户浏览;当设置为不需要 审核时,所有用户发表的内容可以立即被其他用户浏览;也可以在批量操作下 拉框中选择需要审核或不需要审核进行批量操作。

4. 是否关闭:

当设置为打开时,论坛可用,在列表中显示'主题管理'链接,可以通过点击

'主题管理'链接到主题管理页面,且在列表中可以通过点击论坛名称链接到 主题管理页面;当设置为关闭时,论坛在首页不可见,在列表中没有'主题管 理'链接,论坛名称也是没有链接。

- 5. 贴子排序方式:可以分为按 ' 回帖数目 ' , ' 最近回帖时间 ' 和 ' 最近创建时 间 ' 来排序。可以通过三种排序方式对论坛中的贴子进行排序。
- 6. 论坛创建后可以在列表中点击'编辑'文字链接编辑各项属性。

### 主题管理

共享资源库首页的论坛帖子由系统管理员管理。在交流论坛列表中点击论坛名称或 主题管理进入论坛的主题列表:

|                              |     |                |     |                         |                         |                      | 建立新的帖子         |  |
|------------------------------|-----|----------------|-----|-------------------------|-------------------------|----------------------|----------------|--|
| 总数2 每页显示 15 V<br>【上一页 1 下一页》 |     |                |     |                         |                         |                      |                |  |
| 帖子标题                         | 作者  | 回复             | 分值  | 发表时间                    | 最后回复时间                  | 操作                   |                |  |
| 请大家积极使用课程论坛啊                 | 张大山 | 1              | 6.0 | $11 - 05 - 12$<br>15:00 | 11-05-12 15:00<br>by 李斌 | 精华<br>置顶<br>删除<br>结贴 | 打分             |  |
| 请问可以重做第二次作业吗?                | 小燕  | $\overline{2}$ | 0.0 | $11 - 05 - 12$<br>14:57 | 11-05-12 14:58<br>by 小燕 | 置顶<br>精华<br>删除<br>结贴 | 打分             |  |
|                              |     |                |     |                         | 总数2 每页显示 15 v<br>《上一页   | 1 下一页)               | 顶<br>第<br>[90] |  |

图 1-17 论坛主题列表

论坛的主题在操作列有以下设置:

- 1. 置顶:将主题显示在列表的最前面,当有多个置顶的主题时,按主题的更新时间 排序,最后更新的主题显示列表最前面。
- 2. 精华:将内容比较好的主题设置为精华,主题标题上将显示精华的图标。
- 3. 结帖:结帖的主题不能再回复,但可以浏览。
- 4. 只有系统管理员才能删除首页论坛的主题,删除主题将同时删除主题下的回复。 要删除某个回复,点击主题标题进入主题内容页面后,点击回复的'删除'按 钮即可。

### 1.3.5. 投票

投票是网上投票的一种方式,通过投票可以搜集对于某个话题的统计信息。本系统 的投票支持单选和多选两种问卷形式,并能设置是否让用户查看投票结果。有网站管理 权限的管理员创建的投票将应用于整个系统,显示在共享资源库平台首页,所有用户 (包括未登录用户)都能看到并参与投票。

点击共享资源库平台的'网站管理'栏的'投票',进入投票管理页面。

图 1-18 投票

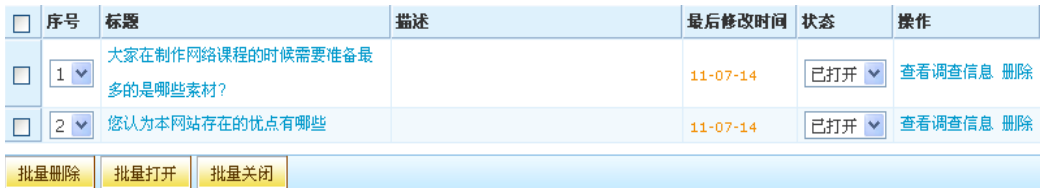

1. 创建投票:点击'创建投票',进入创建新的投票页面:

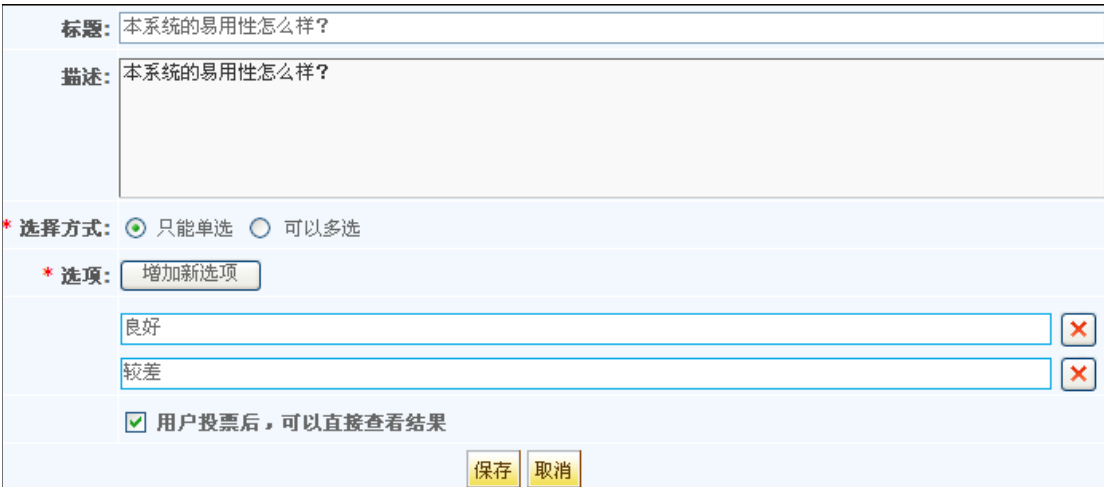

图 1-19 创建投票

 如上图,标题和内容不可同时为空,也就是说,允许其中一个为空,另一个 不为空。

 复选项---用户投票后,可以直接查看结果,用来设置用户投票是否可以查看 投票结果。

- 2. 打开 / 关闭: 点击操作列的'打开'按钮, 发布此投票; 点击相应的'关闭' 按钮, 则关闭此投票,只有发布状态的投票才能让其他用户投票;也可以批 量打开和关闭投票。
- 3. 删除投票:点击'删除',则删除相应的投票,同时首页中也被删除;也可以批 量删除投票。
- 4. 编辑投票: 当投票处于关闭状态时,可以对其进行编辑。点击操作选项中的'编 辑'按钮 , 进入与创建投票相似的页面,如上图。只是在重新编辑投票时,可

以设置重新投票,原有的投票结果将被删除。

- 5. 查看投票结果:点击投票列表中的标题,在弹出窗口中显示投票结果。当投票设 置为用户不可以查看结果时,系统管理员可以在这里查看投票结果。
- 6. 投票:在首页的'投票'模块,将列出所有系统管理员创建并发布的投票,按更 新时间的先后顺序排列。选择你要投票的项,点击'投票'按钮,或者直接点 击'杳看结果'按钮查看投票结果(如果不允许查看结果,'杳看结果'按钮 将不显示)。

### 1.3.6. 文字聊天室

文字聊天室提供系统用户参与交流互动,在聊天室中,参与者可以通过文字交流的 方式达到互动的效果,更及时,更方便:

1. 创建聊天室:

进入网站管理栏目下的'文字聊天室',点击右上角的'创建文字聊天室'输 入聊天室的信息即可创建成功;如下图示:

### 图 1-20 创建文字聊天室

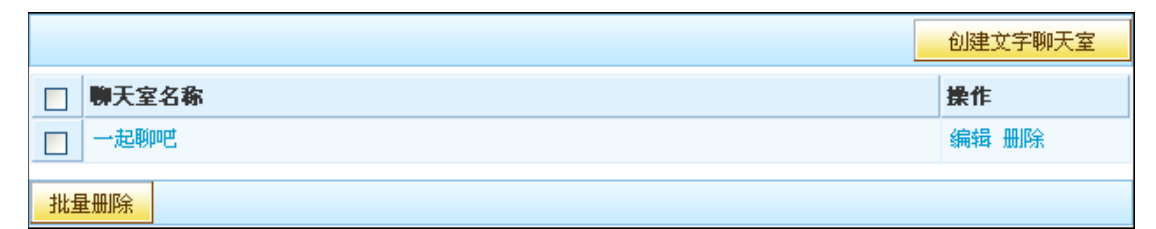

2. 创建的聊天室默认为打开状态,系统用户在首页'文字聊天室'栏目点击聊天室 标题即可进入参加交流。

聊天室界面如下图示:

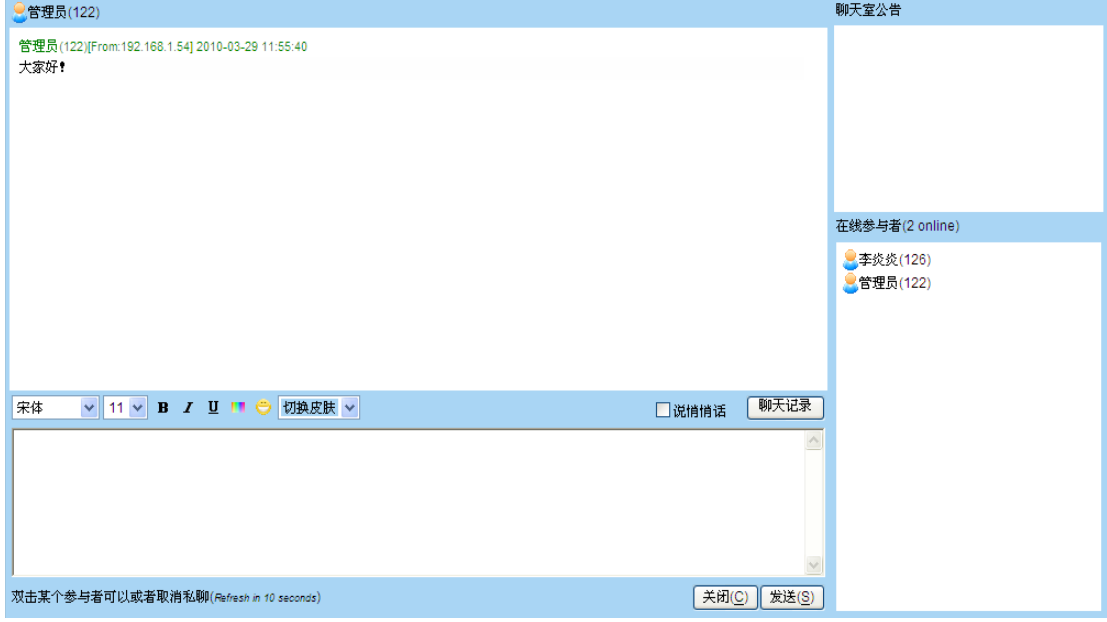

### 图 1-21 文字聊天室界面

### 1.3.7. 视频聊天室

视频聊天室是最直接,互动效果最强的交流方式(该功能需要管理员在平台文件中 配置视频聊天室,并启动视频聊天室,具体细节见安装手册):

1. 创建视频聊天室:

需要注意的是聊天室的开始时间要迟于当前时间,接触时间不早于当前时间, 同时可设置参与人数:

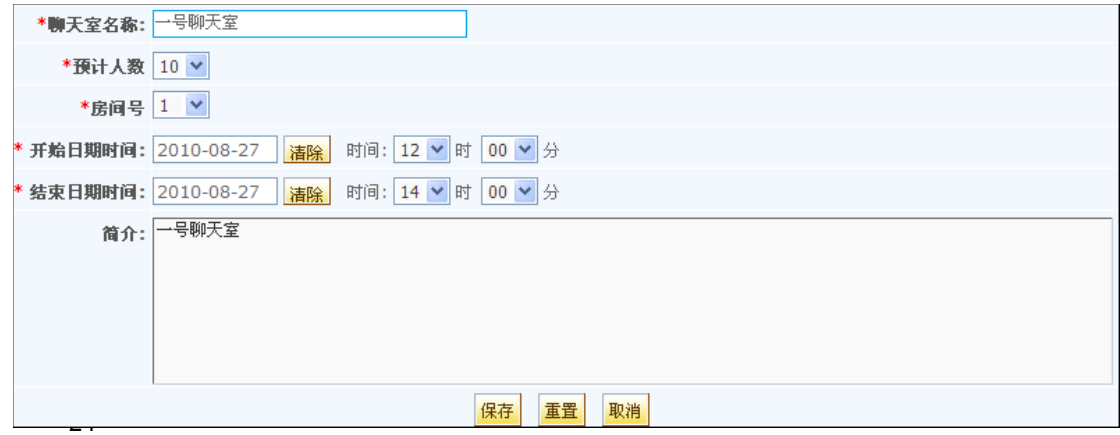

### 图 1-22 创建视频聊天室

2. 进入视频聊天室:

在系统中的视频聊天室,身份为管理员的用户登录都具有'管理窗口'的权限, 在课程中,课程负责人以及管理员都有'管理窗口'视频聊天室的权限,管理 窗口权限包括:是否禁止语音视频,是否禁止文本聊天,是否禁止私聊,是否 锁定会议室,是否自动打开视频,是否审批语音视频等六项权限; 进入聊天室的成员都具有录制视频,上传文件和个人设置三个选项,选择设置 如下图示:

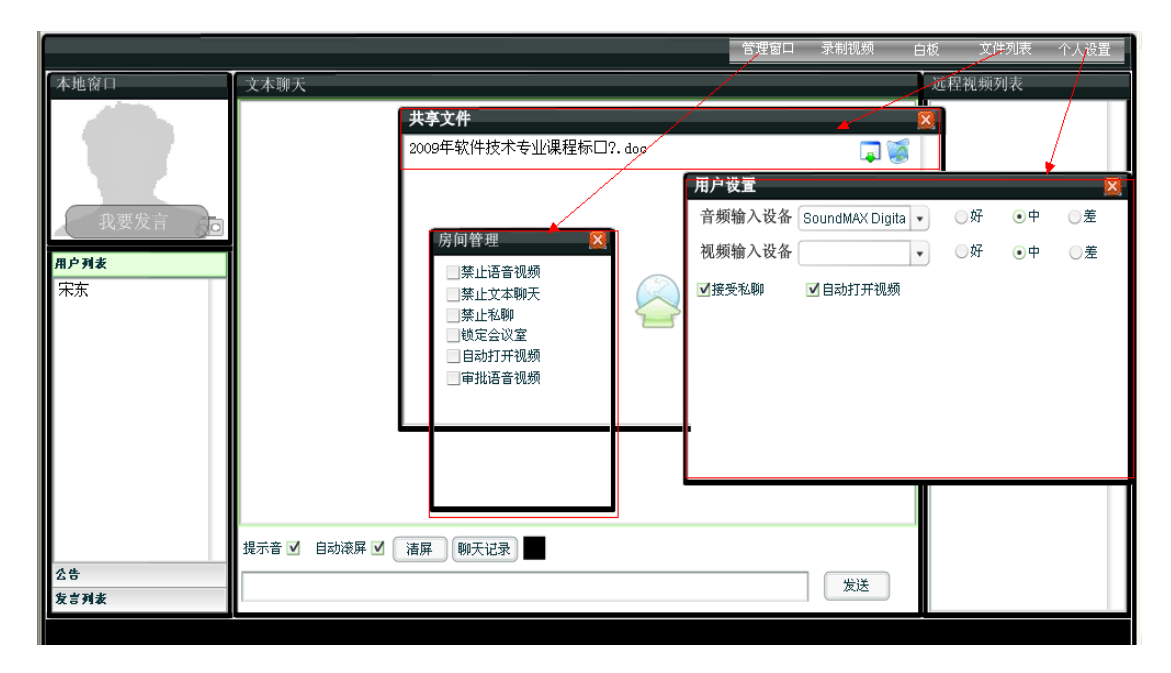

图 1-23 进入视频聊天室

### 1.3.8. 在线答疑

在线答疑是解答疑问的有效方式,通过提出问题和解答问题,可以及时帮助用户解 答难题。对于好的问题和回答,有相关网站管理权限的用户,或者产品负责人可以加入 常见问题,因此常见问题是从在线答疑中抽出的一些问题,只供浏览,不能编辑,要修 改其内容,必须到在线答疑中修改。

在线答疑由有相关网站管理权限的用户,或者产品负责人管理,所有登录网络教学 平台的用户都可以发表问题或回答问题。当在线答疑设置为可匿名访问时,匿名用户也 可以浏览在线答疑的问题列表,但不能发表提问。匿名用户如果要发表提问和问答,也 必须在参数设置中进行设置。在线答疑的设置请参[考《参数设置》章](#page-25-0)节,可以设置是否 关闭,是否需要审核,是否允许匿名提问和问答。

### <span id="page-25-0"></span>添加新问题

用户可以添加新问题。进入在线答疑后,点击页面右上角的'添加新问题'可以发 表问题。输入问题标题和内容,然后点击提交按钮即可。同样的,用户也可以回复问题。 点击一个问题标题,将显示该问题的所有答复,同时在页面上方点击'增加回答'按钮 后,显示回答问题的输入框,输入回复内容提交即可。

用户在网络教学平台前台'在线答疑'页面也可以进行创建新问题操作。

#### 编辑和删除问题

在未审核之前,问题的提交者可以修改问题或删除问题,但审核后用户就不能再修 改或删除,只能由管理员来维护。

在问题列表中,点击问题右边的'编辑'或'删除'按钮来管理问题;或点击问题 标题进入问题显示页面,点击问题或回答的'编辑'或'删除'按钮进行维护。如果问 题已加入常见问题,编辑或删除后则同时更新常见问题的内容。删除一个问题时,同时 删除该问题的所有回答。

### 审核问题

进入在线答疑列表,显示如下页面:

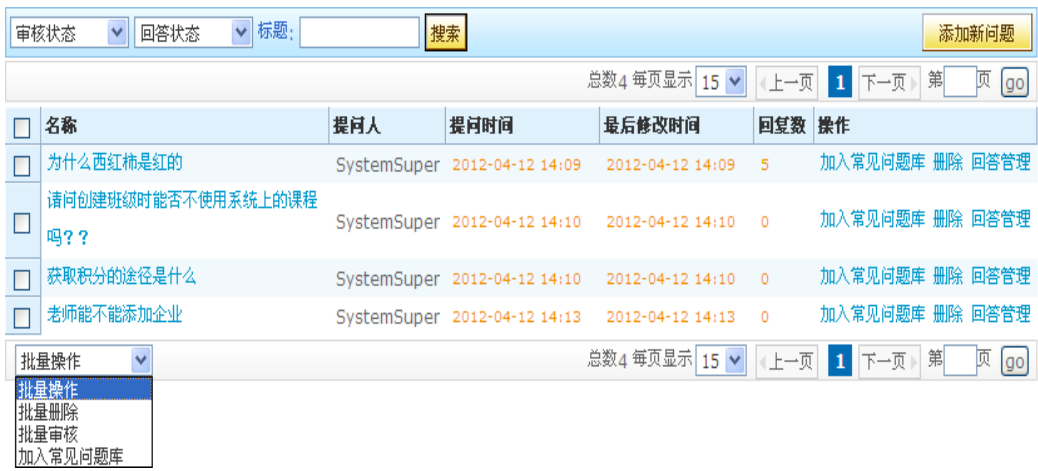

#### 图 1-24 在线答疑

点击'审核'按钮或'批量审核'即完成审核。审核通过的问题才能被其它用户浏 览、回复。

注意: 回答的审核是在列表中点击回答管理, 在回答管理页面点击某回答的'审 核'按钮即完成回答的审核。也可以选择所要审核的回答,点击'批量审核'即可完成 回答的审核(图见 3-25 )。

### 加入常见问题

对于在线答疑中提出的一些常见问题或比较好的问题,可以抽取出来加入到常见问 题中。常见问题只供浏览,不能编辑和删除。在在线答疑问题列表中,点击问题标题 (该问题已通过审核),进入如下页面:

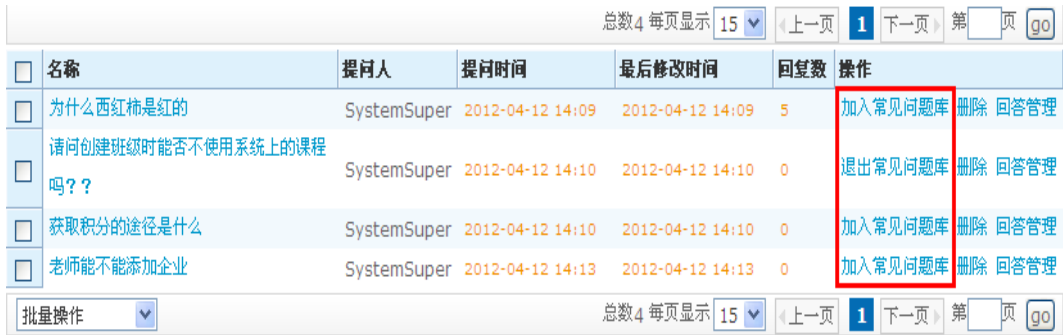

### 图 1-25 加入常见问题库

点击'加入常见问题库'或进行批量操作'加入常见问题库'按钮,则该问题显示 在常见问题栏目中,同时'加入常见问题库'按钮更新为'退出常见问题库',点击它 则从常见问题中移除。

问题加入常见问题后,问题下的回答不会都显示在常见问题中,只有'加入最佳答 案'的回答才列出来。如果没有任何答案设置为'加入最佳答案', 则常见问题列表显 示所有的回复。在'在线答疑'中点击问题标题进入问题显示页面,如下图:

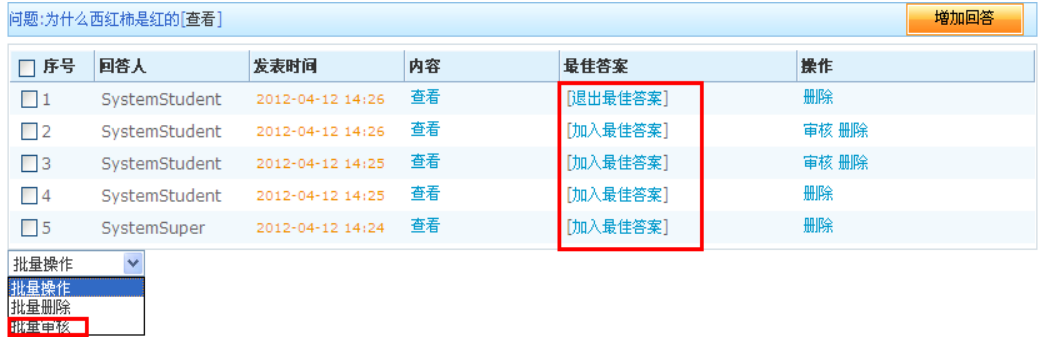

### 图 1-26 加入最佳答案

点击回答的'加入最佳答案'按钮,则该回答将显示在常见问题中,同时也显示在 在线答疑的问题列表中。点击回答的'加入最佳答案'按钮后,该按钮更新为'退出最 佳答案',点击它则从最佳答案中移除。注意,回答只有通过审核后才能加入最佳答案。

### 1.3.9. 网站资讯管理

### 1.1. 新增资讯栏目

点击'新增资讯栏目'按钮进行添加资讯栏目,可以自行添加,剪切,重命名,删除 栏目。

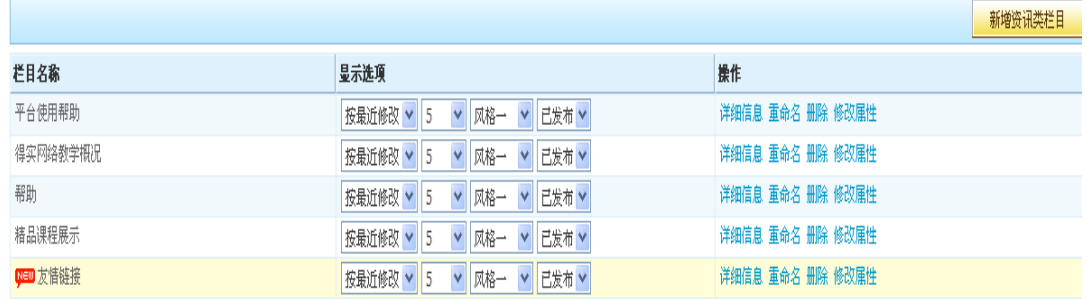

### 图 1-27 新增资讯类栏目

新增资讯类栏目说明:

1. 栏目创建后,默认在顶岗实习平台首页显示这个栏目。

2. 对 11 种显示风格的说明如下:

 风格一:可以创建文件夹,用于组织列表项。但在栏目中不显示文件夹, 只显示列表项标题。因此在编辑列表项内容时不需要上传图片。当在栏目中点 击某个列表项后,在内容浏览页面将显示文件夹。

 风格二:可以创建文件夹,用于组织列表项。但在栏目中不显示文件夹, 只显示列表项标题以及第一个列表项的图片。因此在编辑列表项内容时只需要 给第一个列表项添加图片,其他列表项则不需要。当在栏目中点击某个列表项 后,在内容浏览页面将显示文件夹。

 风格三:可以创建文件夹,用于组织列表项。但在栏目中不显示文件夹, 只显示列表项标题以及每个列表项的图片。因此在编辑列表项内容时必须给第 一个列表项添加图片。当在栏目中点击某个列表项后,在内容浏览页面将显示 文件夹。

 风格四:可以创建文件夹,用于组织列表项。在栏目中显示根目录下的 文件夹和列表项标题,并在文件夹标题旁显示该目录下的列表项数。点击文件 夹标题则展开该目录。因此在编辑列表项内容时,不需要添加图片。

 风格五:可以创建文件夹,用于组织列表项。在栏目中显示每个列表项 的完整内容。因此在编辑列表项内容时, 在'图片'栏不需要添加图片, 也不 建议内容为链接,而主要使用文档的方式创建内容。

 风格六:可以创建文件夹,用于组织列表项。在栏目中,左边显示每个 列表项的图片,右边显示标题和部分内容摘要。因此在编辑列表项内容时,每 个列表项的'图片'栏都应选择一个图片,也不建议内容为链接,而主要使用 文档的方式创建内容。

 风格七:可以创建文件夹,用于组织列表项。在栏目中,左边显示每个 列表项的图片,右边显示文字标题。因此在编辑列表项内容时,每个列表项的 '图片'栏都应选择一个图片,也不建议内容为链接,而主要使用文档的方式 创建内容。

 风格八:可以创建文件夹,用于组织列表项。在栏目中,只显示每个列 表项的图片, 且从左到右滚动显示。因此在编辑列表项内容时, 每个列表项的

29

'图片'栏都应选择一个图片,也不建议内容为链接,而主要使用文档的方式 创建内容。

风格九:只显示每个列表项的图片,且从右到左滚动显示。

风格十:只显示每个列表项的图片,且从下到上滚动显示。

风格十一:只显示每个列表项的图片,以幻灯形式显示。

风格七到风格十一都是以图片形式显示, 建议使用此种风格时, 最好使用文档形 式且上传图片;以下为风格一到六的示例图:

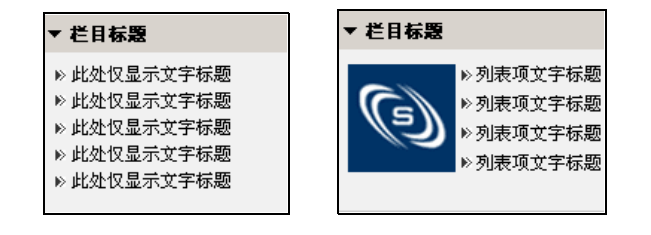

风格一 风格二

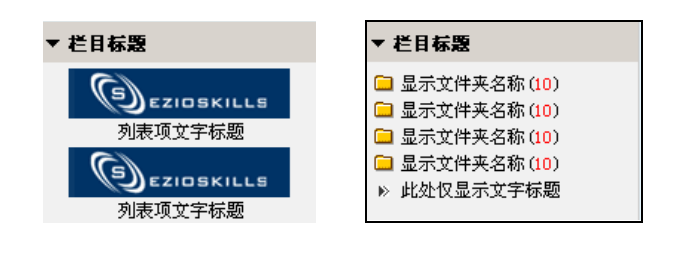

风格三 不如 人格四

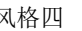

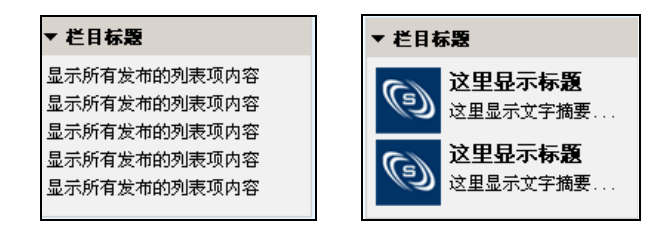

风格五 风格六

图 1-28 栏目风格

- 3. 列表项显示个数:设置在栏目中显示的列表项个数,点击栏目标题链接后将在 栏目浏览页面显示所有的列表项。
- 4. 排列方式: 设置为'按创建顺序', 则在栏目中按列表项的创建先后显示, 先 创建的列表项显示在前面;设置为'按最近修改时间',则在栏目中首先显示 最近修改过的列表项。

栏目状态: 在'启用状态'中可切换'己发布'和'未发布', 从而设置该栏目在 前台的显示与否。启用状态为'未发布'的栏目不会显示在前台;只有启用状态为'己 发布'的栏目才会显示在前台。

### 1.2. 发表新资讯

点击'发表新资讯'按钮,进入以下页面:

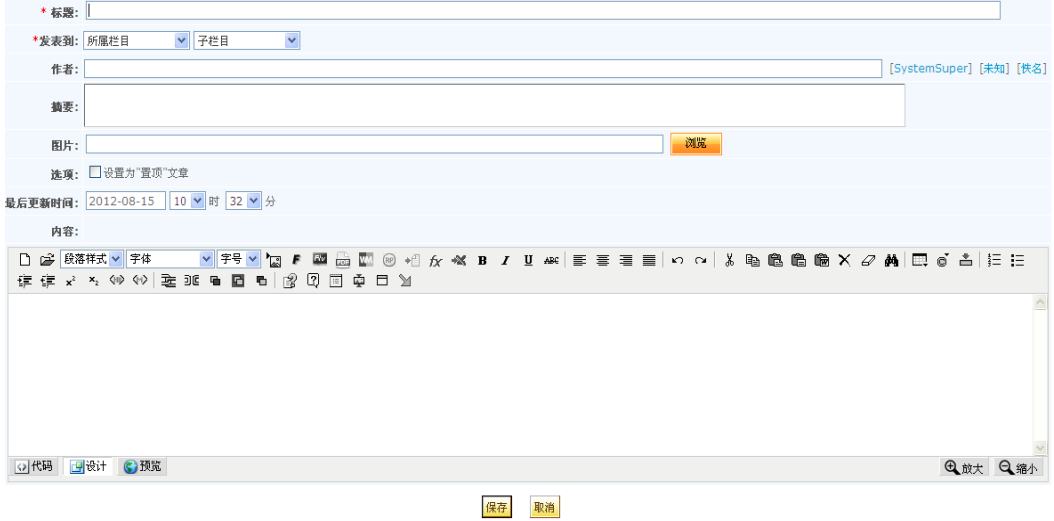

### 图 1-29 资讯类文章

- 1. 标题:必填项,输入合法的标题;
- 2. 发表到:必选项,选择所要关联的栏目,这里只能关联新闻资讯类型栏目;
- 3. 作者 / 图片: 可填项, 条件选择类型栏目可以通过作者 / 图片进行过滤匹配条件 的文章。
- 4. 选择:可以设置为置顶;
- 5. 最后更新时间:默认为当前时间,可以随意设置时间。

可以对所发表的资讯进行置顶,编辑,删除。

### 1.3.10 .

## 网站栏目管理

网站栏目管理将网站介绍类栏目,特色类自定义栏目和系统栏目分成了三个选项卡显 示。

1.1.1.

### 网站类栏目

网站类栏目管理

点击自定义栏目列表右上角的'新增网站类栏目', 可以自行新建子文件夹,新建 文档,重命名,删除网站类栏目:

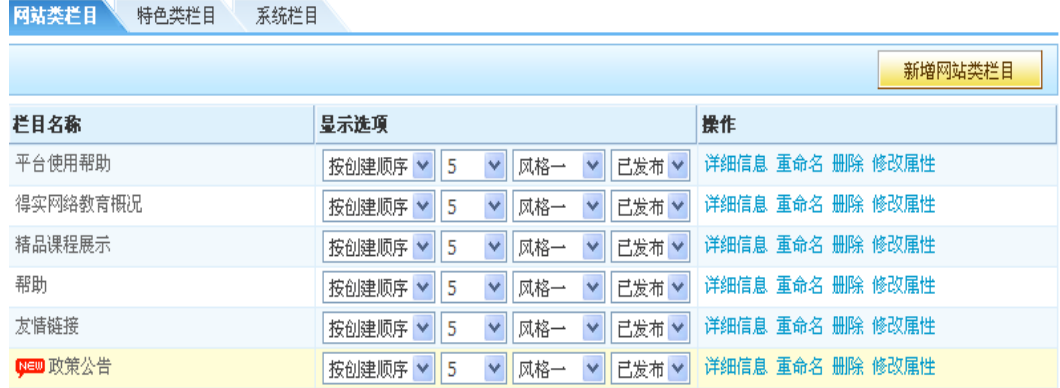

### 图 1-30 新增网站类栏目

栏目状态: 在'启用状态'中可切换'己发布'和'未发布',从而设置该栏目在 前台的显示与否。启用状态为'未发布'的栏目不会显示在前台;只有启用状态为'己 发布'的栏目才会显示在前台。

网站类文章管理

在网站类栏目'详细信息'中,点击'新建文档'链接进行新建一个网站类文章,可 以对网站类文章进行编辑,查看,剪切,重命名,上移,下移,删除操作。也可以在前台 对网站介绍类栏目进行相关操作。

选择一个网站类文章,点击'编辑'链接,进入以下页面:

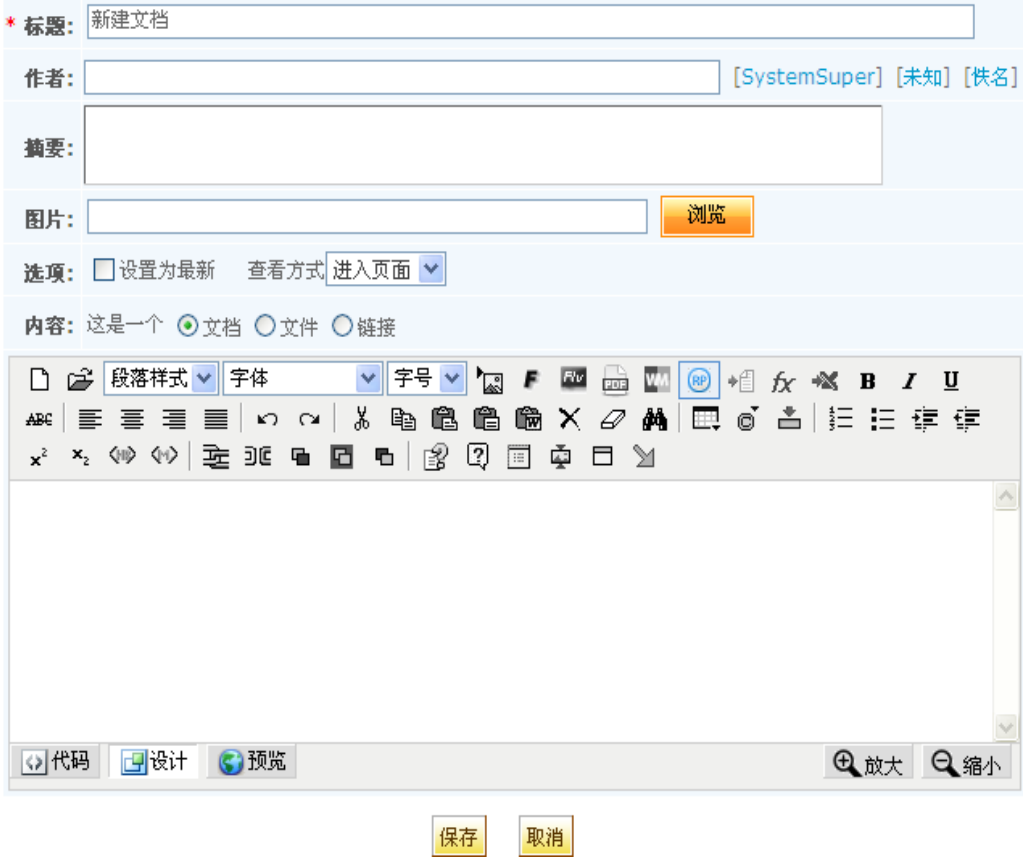

#### 图 1-31 网站介绍类文章

- 1. 列表项的内容分为以下几种:
	- > 是一个链接, 指向任何一个网站地址。方法是选中'这是一个链接'的方框, 然后在地址栏里输入要指向的网站地址。
	- > 是一个链接, 指向个人书签中的页面。方法是选中'这是一个链接'的方框, 然后点击'插入个人书签'按钮,从个人书签中选择书签。
	- > 是一个文档, 即由用户通过JSEditor编辑器编辑内容。方法是选中'文档' 单选框,然后在JSEditor中编辑内容。
	- 是一个文件,即上传一个任何类型的文件,可以从本地计算机上传,也可以 从个人文件夹中选择文件。方法是选中'文件'单选框,并从本地或个人文 件夹中选择文件上传。
- 2. 列表项内容的查看方式分为: '弹出窗口''进入页面'和'当前页面'。当列 表项是链接时,建议查看方式选择'进入窗口'。
- 3. 选中设置为'最新的',将在列表项标题右边显示' New' 图标。

### 1.1.2.

### 特色类栏目

特色类自定义栏目分为新增条件选择类型栏目,新增外部链接类栏目,新增外网订 阅类栏目和新增文件链接栏目四种。

34

1. 新增条件选择类型栏目

点击新增条件选择类型栏目中的'编辑内容'链接,弹出如下图页面:

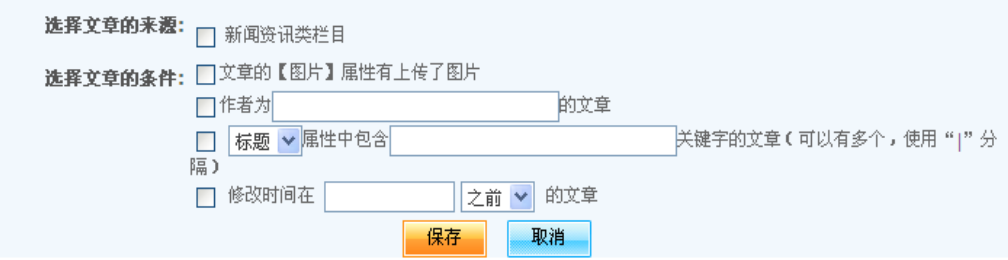

图 1-32 编辑列表项内容

通过文件的来源 和选择文章的条件进行过滤条件匹配的文章,并在新增条件选择 类型栏目中显示。

2. 新增外部链接类栏目

点击新增外部链接类型栏目中的'编辑内容'链接,弹出如下图页面:

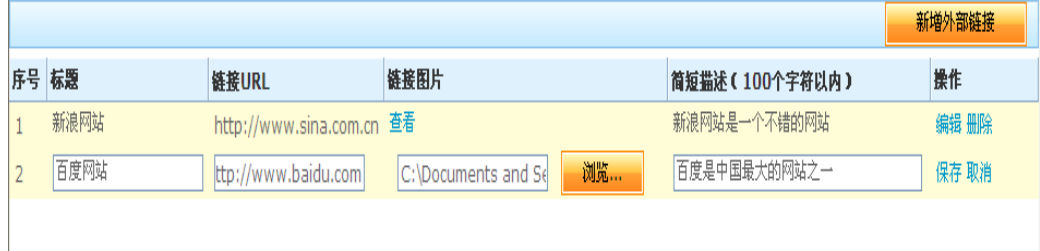

图 1-33 编辑列表项内容

点击'新增外部链接'链接,并填好标题,链接URL,链接图片,简短 描述项后,点击'保存'链接即可完成外部链接。用户可以在前台点击外部 链接类型栏目中的外部链接标题,进入所链接的网站。

3. 新增文件链接类栏目

点击新增文件链接类栏目中的'编辑内容'链接,弹出如下图页面:

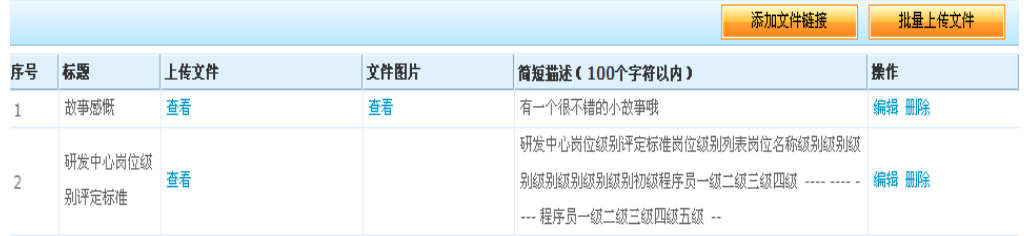

### 图 1-34 编辑列表项内容

点击'添加文件链接',并填好标题,上传图片,文件图片,简短描述 项后,点击'保存'链接即可完成外部链接,可以删除,删除文件链接。也 可以批量上传文件。

4. 新增外网订阅栏目

点击新增外网订阅栏目中的'编辑内容'链接,弹出如下图页面:

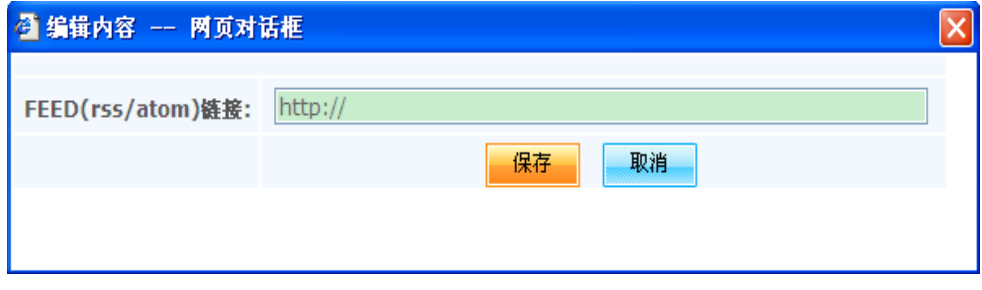

### 图 1-35 编辑列表项内容
在 FEED链接中输入正确链接地址,点击'保存'链接即可完成。用户 可以通过前台查看所链接的网站消息。

1.1.3.

### 系统栏目

系统栏目是系统固有的栏目,用户可以设置其启用与否,也可以编辑栏目的属性, 但不能删除。

1.1.4.

### 删除栏目

在栏目页面,点击栏目操作列的'删除'按钮,可以删除新闻资讯栏目,网站介绍 类型栏目和特色类自定义栏目,但是在系统栏目中的栏目不能在栏目管理中删除,因此 没有删除按钮。

1.1.5.

### 修改栏目属性

在栏目管理页面,点击栏目操作列的'修改属性',可以修改栏目的属性,如下图:

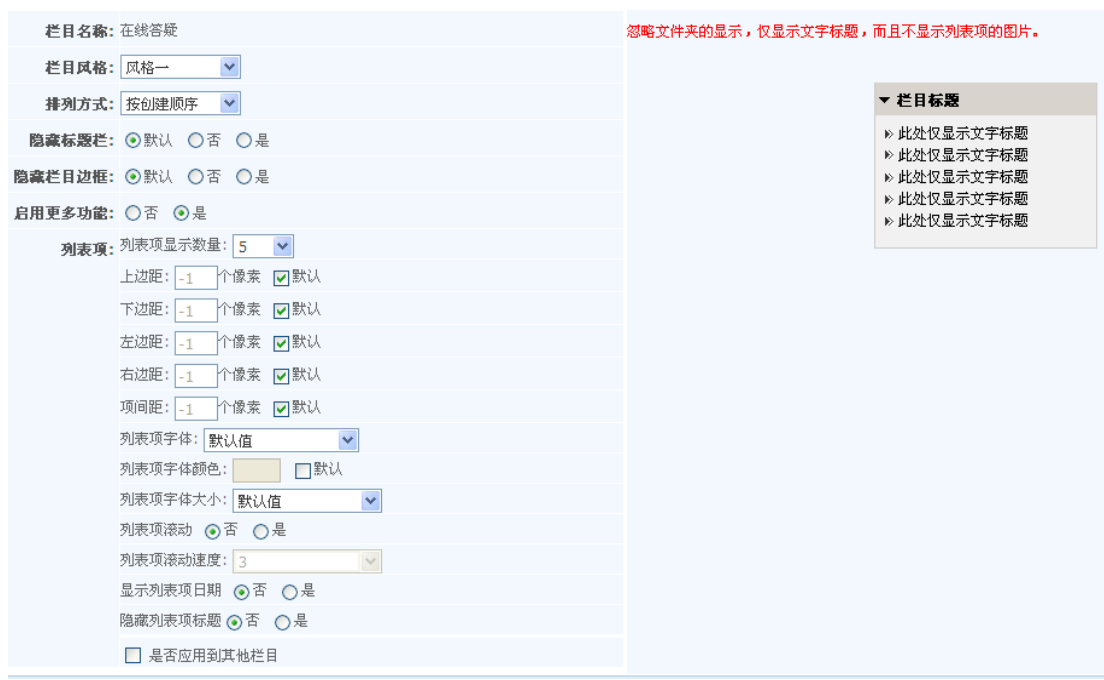

#### 图 1-36 修改栏目属性

包括以下属性:

- 1. 栏目风格:栏目创建后,可再次修改栏目风格。
- 2. 排列方式:和创建栏目时的'排列方式'相同。
- 3. 标题 栏: 设置标题栏高度,或隐藏栏目边框,或隐藏整个标题栏。
- 4. 栏目边框:设置栏目边框的颜色和象素,或隐藏栏目边框。
- 5. 列 表 项:
	- 设置列表项的上边距,下边距,左边距,右边距,以及项间距;
	- 设置列表项字体颜色;
	- 设置是否在列表项标题后显示创建时间;

▶设置列表项是否滚动: 对于风格一、风格二、风格六的栏目起作 用。当栏目位于页面的中间列时,设置为滚动后,列表项将从下到上滚动显示。 设置是否显示列表项标题:只对于风格三的栏目起作用。

6. 是否应用到其它栏目:设置是否隐藏标题栏目、栏目标题栏、列表项后,选择 '是否应用到其它栏目'选择项,则属性设置应用到其它栏目,如不应用到其 它栏目,则取消勾选'是否应用到其它栏目'选项。

1.1.6.

### 调整栏目界面

支持栏目任意位置摆放的可调整功能,丰富系统首页表现力,易用性强。首页模式 设置为'可调整随意拖动'时,可以在'网络教学中心'前台产品导航条上点击'调整 布局',通过'面板总高度属性值、当前块设置(左,右,上,下)属性值进行设置栏 目界面。也可以通过鼠标在调整布局界面进行拖动来调整界面。

1.3.11 .

### 皮肤定制

主题风格是系统已定义好的页面颜色、字体大小等外观的一套完整的设置,有共享资 源库平台网站管理权限的用户可以根据自己喜好选择主题风格。选择的主题风格应用于共 享资源库平台前台的所有页面,不受系统设置的主题风格影响。可在当前选择的皮肤的基 础上自行定义模板的内容,修改样式以及上传图片作为自定义模板的素材。

功能说明:

1. 使用系统模板:目前系统仅为共享资源库提供了一种系统皮肤,点击使用此模板 按钮就可以将前台的风格设置成该皮肤的风格;也可以在前台点击页面左上方 的小扳手,然后在模板下拉框中选择皮肤。如下图:

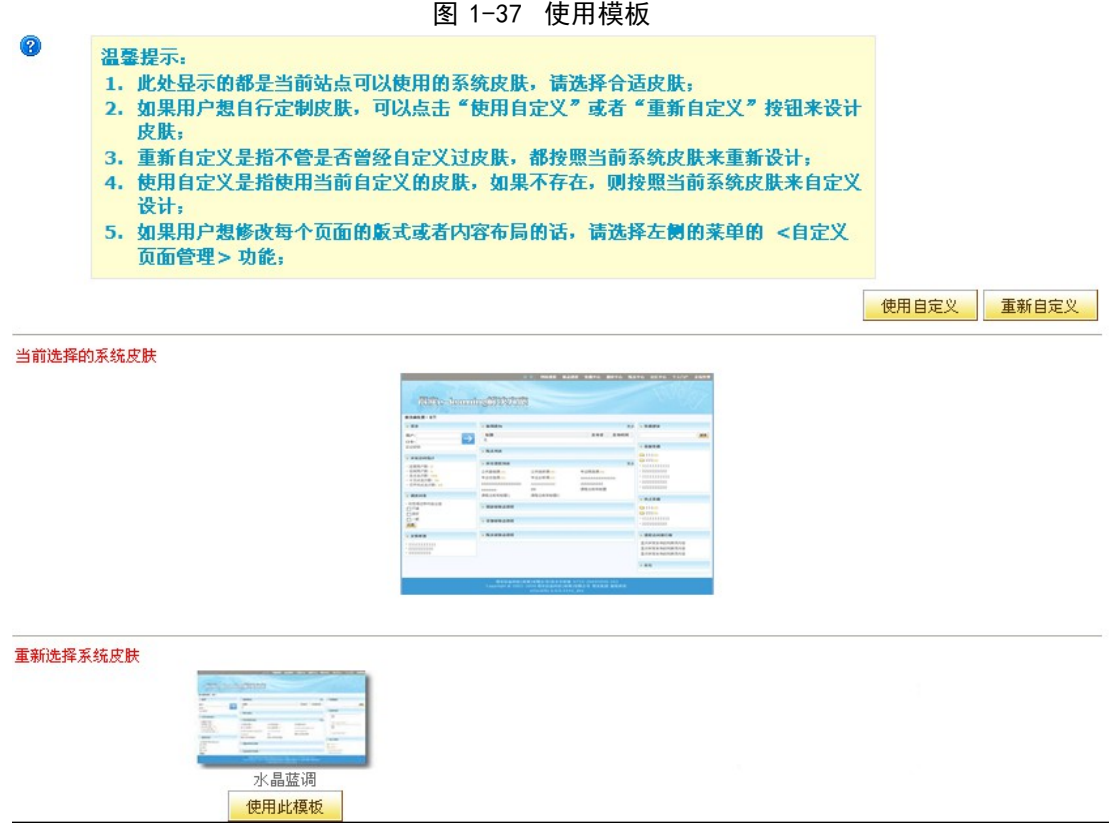

2. 使用自定义:使用当前自定义的皮肤,如果不存在,则按照当前系统皮肤来自定

义设计,点击'使用自定义'按钮后,页面会跳转到自定义皮肤的代码编辑页 面,如果不存在自定义皮肤,则跳转到当前皮肤的代码编辑页面。

> CSS 素材页: 可以编辑代码、恢复为默认(取消自定义)、回滚为原始定 义等功能,如下图:

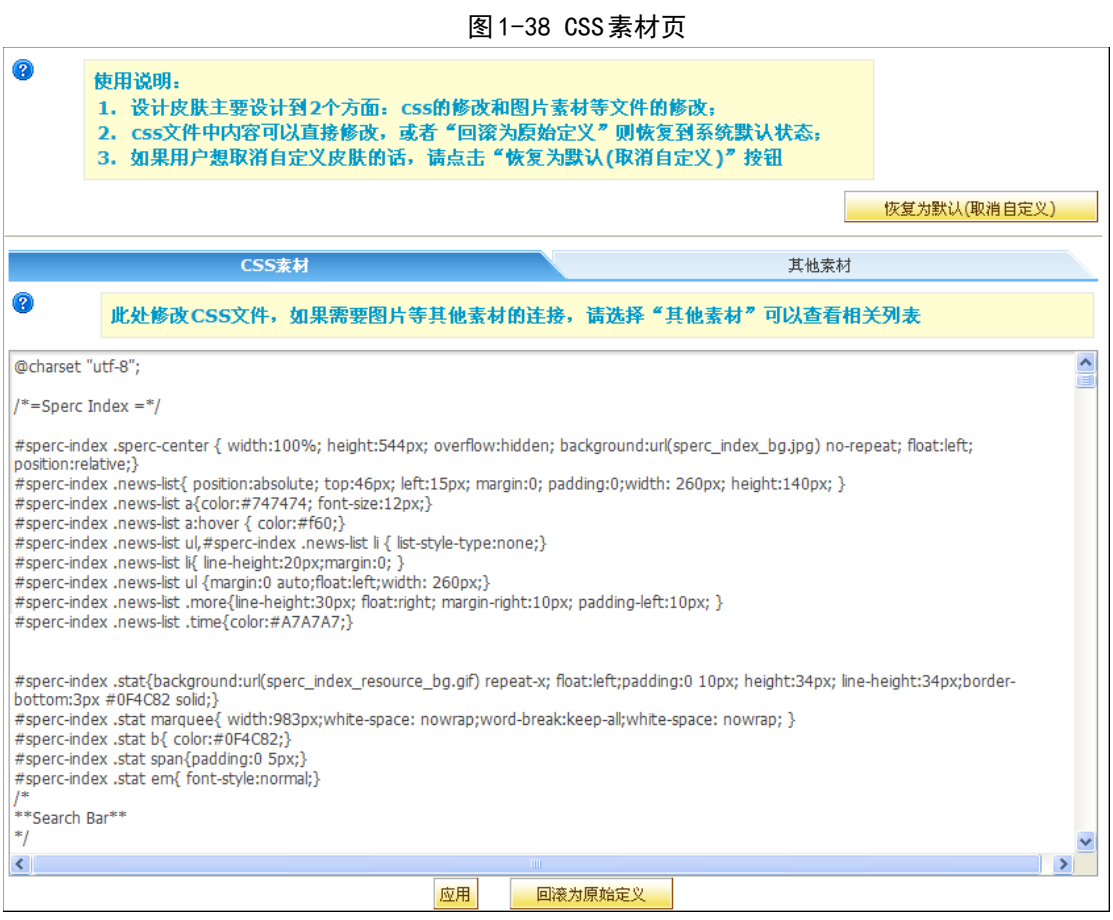

- 3. 恢复为默认(取消自定义):将皮肤恢复到系统默认的皮肤,取消已经使用的自
	- 定义皮肤。
- 4. 回滚为原始定义:将自定义模板的代码回滚到最初的代码。

 其他素材页:可以上传新素材、上传覆盖原有素材、预览、复制地址等功能, 如下图:

| Ø<br>使用说明。<br>1. 设计皮肤主要设计到2个方面: css的修改和图片素材等文件的修改;<br>2.css文件中内容可以直接修改,或者"回滚为原始定义"则恢复到系统默认状态。<br>3. 如果用户想取消自定义皮肤的话,请点击"恢复为默认(取消自定义)"按钮<br>恢复为默认(取消自定义) |  |       |      |    |    |
|----------------------------------------------------------------------------------------------------|--|-------|------|----|----|
| CSS素材                                                                                                    |  |       | 其他素材 |    |    |
| $\circled{2}$<br>此处修改CSS文件,如果需要图片等其他素材的连接,请选择"其他素材"可以查看相关列表                                                                                            |  |       |      |    |    |
| 上传新素材                                                                                                    |  |       |      |    |    |
| 素材文件名                                                                                                    |  | url地址 | 预览   | 删除 | 覆盖 |
| arrow.gif                                                                                                    |  | 复制路径  | 预览   | 删除 | 上传 |
| arrow down.gif                                                                                                    |  | 复制路径  | 预览   | 冊除 | 上传 |
| arrow over.gif                                                                                                    |  | 复制路径  | 预览   | 冊除 | 上传 |
| ask_answer_button.gif                                                                                                    |  | 复制路径  | 预览   | 删除 | 上传 |
| ask button bg.gif                                                                                                    |  | 复制路径  | 预览   | 冊除 | 上传 |
| ask button icon.gif                                                                                                    |  | 复制路径  | 预览   | 冊除 | 上传 |
| ask_button_lt.gif                                                                                                    |  | 复制路径  | 预览   | 删除 | 上传 |
| ask button return.gif                                                                                                    |  | 复制路径  | 预览   | 冊除 | 上传 |
| ask button rt.gif                                                                                                    |  | 复制路径  | 预览   | 删除 | 上传 |
| ask_common_icon.gif                                                                                                    |  | 复制路径  | 预览   | 删除 | 上传 |
| ask common small icon.gif.gif                                                                                                    |  | 复制路径  | 预览   | 删除 | 上传 |

图 1-39 其他素材页

- 上传新素材:可以上传一些素材到相应目录下供模板使用。
- 上传覆盖原有素材:可以上传素材将原有素材覆盖掉。
- 预览:可以预览素材。
- 复制路径:可以将素材的路径复制到剪贴板供代码中使用。
- 5. 重新自定义:使用当前自定义的皮肤来设计,如果不存在,则按照当前系统皮肤 来自定义设计。重新自定义中涉及到的操作请参见上一小节使用自定义。

 $\overline{\phantom{a}}$ 

### 1.3.12 .

### 替换横幅

横幅是页面上方的图片或 Flash 。点击'替换横幅',进入下图:

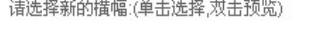

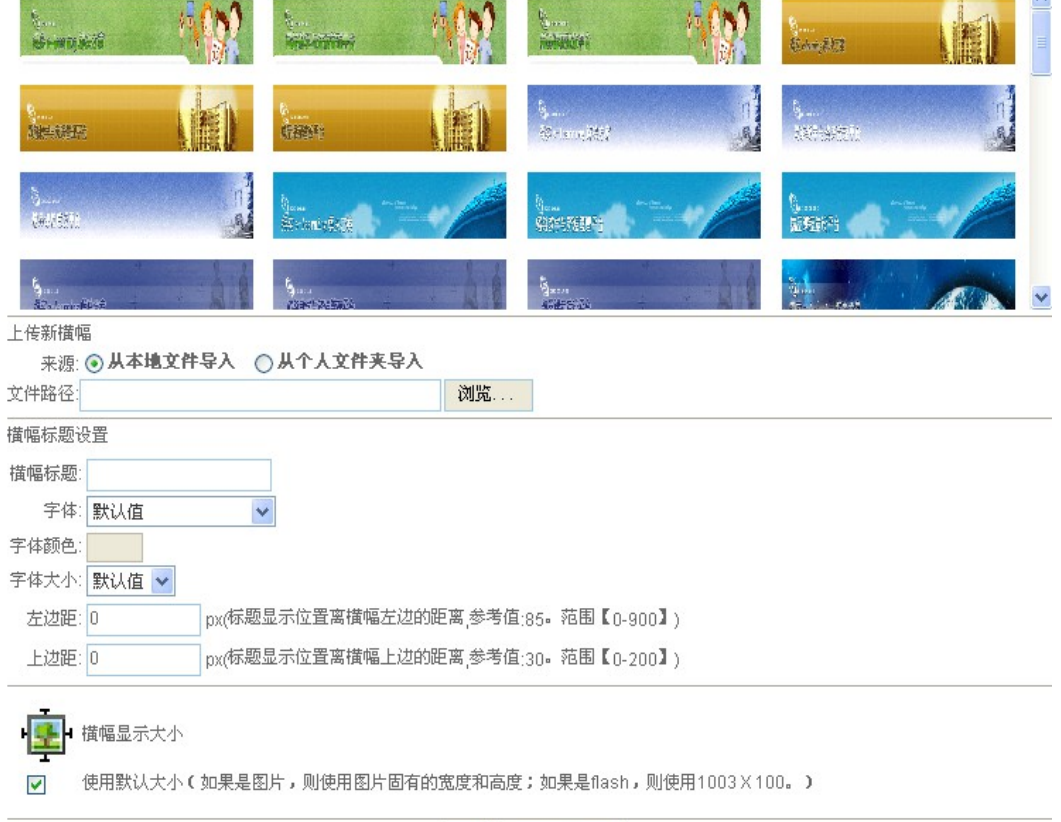

恢复默认值

应用

#### 图 1-40 替换横幅

有以下几种选择横幅的方式:

- 1. 选择系统自带的横幅:从列表提供的横幅图片中选择,然后点击页面下方的'确 定'按钮,横幅即刻更新。
- 2. 上传新横幅: 上传自己做的横幅图片或 flash, 可以直接从本地计算机选择, 或 从个人文件夹中选择,然后点击'确定'按钮即可。
- 3. 恢复默认横幅:点击页面下方的'恢复默认值'按钮,页面将显示为系统默认横 幅。 如果'使用默认大小'是选中状态,则横幅大小使用图片或 Flash 的原

始大小;要设置其显示大小,取消'使用默认大小'的方框的勾选,分别设置 显示宽度和高度即可。

4. 横幅标题设置:输入横幅的标题及文字样式,即可呈现文字叠加于图片或者 Flash 之上的效果。

1.3.13 .

### 替换背景

可自行替换喜欢的图片,喜欢的颜色为自己 i 班级的背景色或者背景图。在这里, 系统也提供了一些背景色供用户选择;当然用户可上传自己设计的图片,具体上传操作 请参考'替换横幅'章节。

### 1.3.14 .

### 自定义页面管理

管理员可以编辑共享资源库的交流论坛、常见问题、课程子库、查看教学录像资源、 查看常见问题解答资源、查看网络可见资源、查看试卷资源、查看特色专题资源、在线 答疑、聊天室、查看自定义栏目、查看图像资源、查看网络课程资源、高级搜索、查看 视频资源、查看音频资源、专业子库、查看标准资源、查看动画资源、查看问题答案、 主题回复列表、编辑问题答案、查看文献资料资源、查看新闻公告、查看资源目录索引 资源、投票、专业主题、新闻公告、首页等的代码,另外还可以上传素材、上传静态文 件包和动态文件包。

在页面标题下拉框中选择需要修改的页面,文本框中将显示该页面上次保存的代码, 可以直接在文本框中修改其代码以达到用户需要的效果,也可以通过点击'恢复系统默 认页面'按钮将代码恢复到页面默认。如下图:

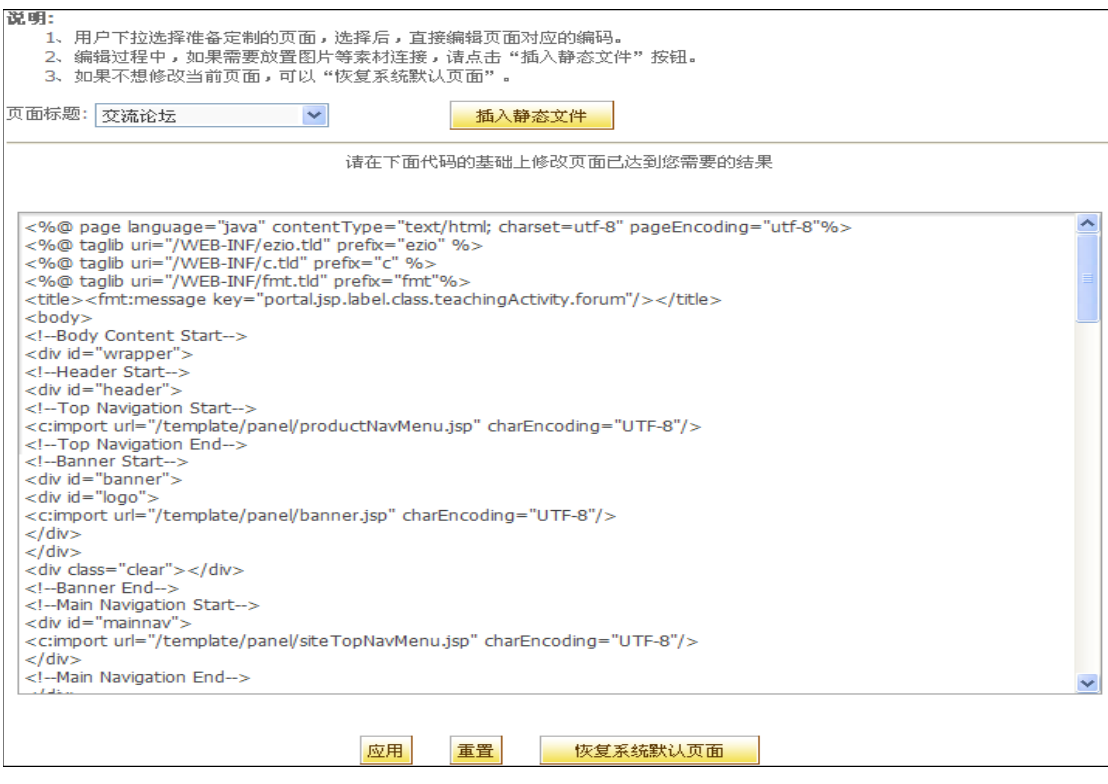

图 1-41 自定义页面管理

#### 插入静态文件

点击'插入静态文件'按钮, 弹出选择静态文件页面, 可以在此上传新文件等, 如下

图:

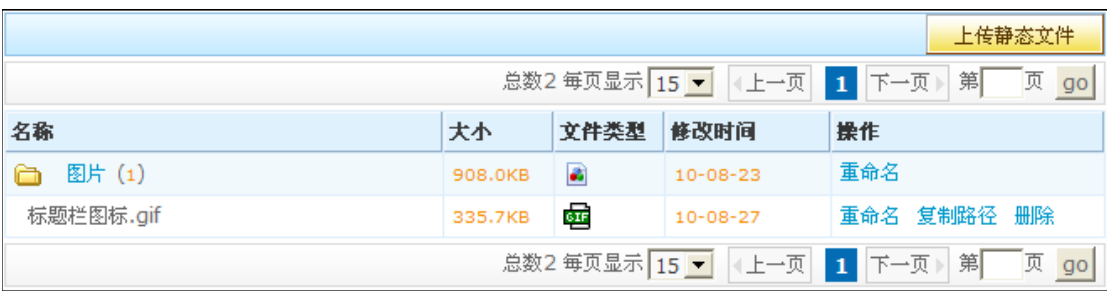

#### 图 1-42 插入静态文件

- 1. 上传静态文件:可以将本地文件上传至系统中指定目录下。
- 2. 复制路径:可以将素材的路径复制到剪贴板供代码中使用。

#### 上传静态文件包

老师离线制作好一个静态页面(可包括一些图片)后, 整体导入到某个前台页面上, 用于替换指定的前台页面。

#### 上传动态文件包

您制作的动态文件包的入口点文件必须是index.jsp, 其它文件将按照目录机构, 自 动拷贝到指定的位置。

# 2. 展示专业管理

# 2.1. 展示专业管理

# 2.1.1. 编辑展示专业

#### **DASCOM**

展示专业添加成功后就可以通过展示专业列表的'管理'链接进入展示专业管理, 可以对展示专业的'展示专业代码'、'展示专业名称'、'展示专业描述'、'添加 负责人'、'关联机构专业'、'状态'和'主导航设置'进行修改。

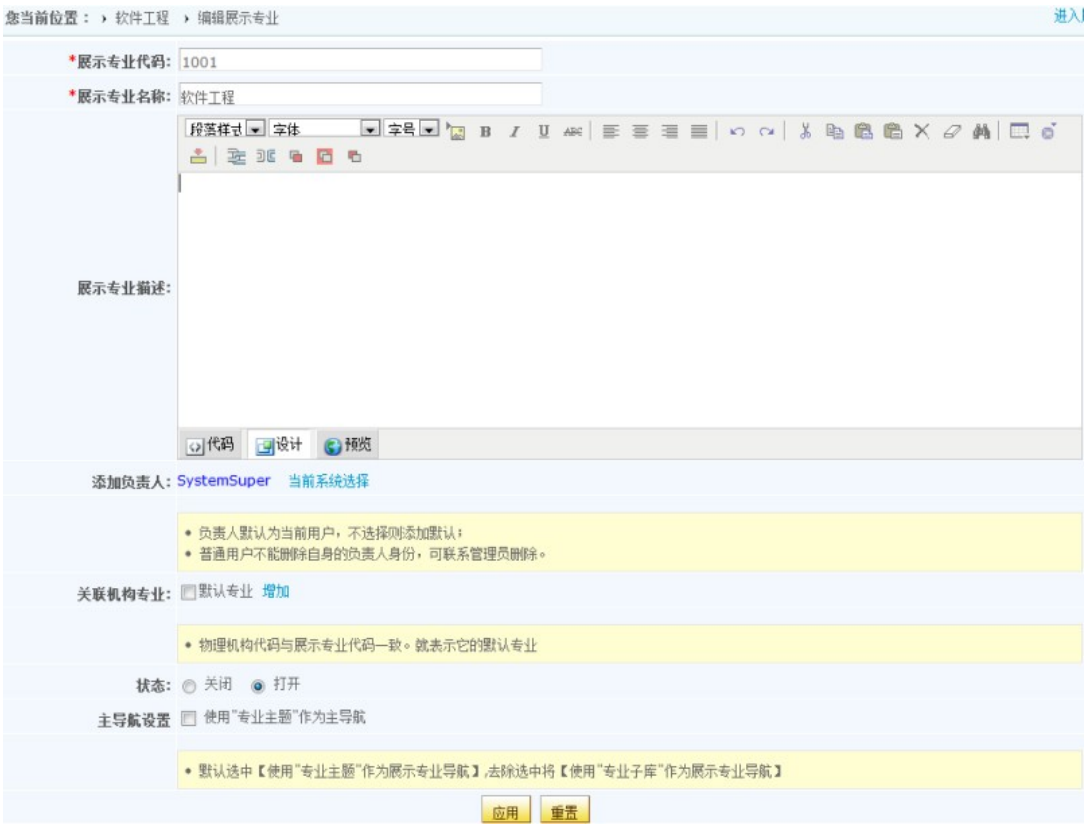

图2-1 编辑展示专业

注意: '展示专业代码'和'展示专业名称'不能重复。

1. 添加负责人:

点击'当前系统选择'链接添加展示专业的负责人,负责人可以管理展示专业。

注意:

负责人默认为当前用户,不选择则添加默认。

普通用户不能删除自身的负责人身份,可联系管理员删除。

2. 关联机构专业

点击'增加'链接关联相关机构专业,可以关联多个机构,关联成功后在'关联 机构专业栏目'列表中会以软件技术×方式显示,可以点击×删除已经关联的机构

3. 状态

新增的展示专业状态为打开或关闭,这里的状态栏目中'打开'选项卡是被勾上 或没被勾上。要启用选项卡,点击旁边的小方框使之出现勾号,再次点击则取消勾号 并禁用选项卡。

注意:关闭状态的展示专业在专业资源库前台首页不显示。

4. 展示专业的主导航设置

展示专业首页的主导航可以用两种方式设置,默认是"使用'专业主题'作为主 导航":

第一种是使用"专业主题"作为主导航,即使用展示专业的主题作为导航。

第二种是使用"专业子库"作为主导航,即使用展示专业的子库作为导航。

## 2.1.2. 展示导航目录

以资源类型,资源目录,自定义的'展示导航目录'三种方式作为导航菜单。见下图:

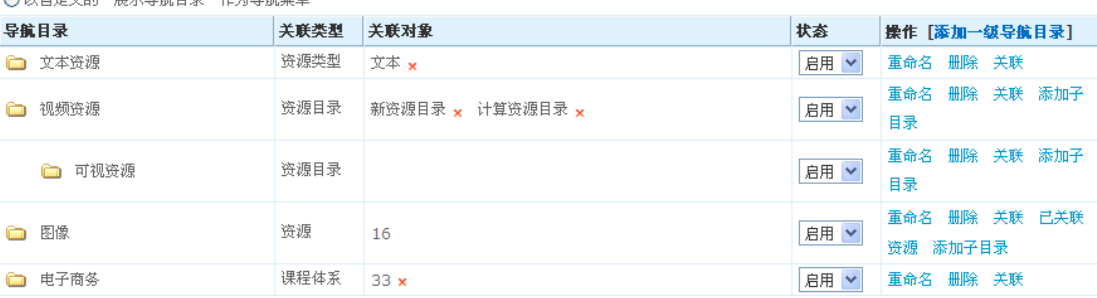

#### 图2-2 展示导航目录

勾选'以资源类型作为导航菜单'时,采用资源类型作为导航,可以将资源类型分成 文本、标准大全、特色专题、常见问题解答、资源目录索引、试卷、图像、动画、音 频、视频、教学录像、案例、网络课件、文献资料和网络课程。

勾选'以资源目录作为导航菜单'时,采用资源目录作为导航,顶级导航目录为全局 目录。

勾选'以自定义的"展示导航目录"作为导航菜单'导航,则所以添加的导航目录作 为导航。

添加导航目录

<sup>⊙</sup>以资源类型作为导航菜单

<sup>○</sup>以资源日录作为导航英单 ● 1日白完立的《昆芸鳥輪日尋》作为鳥輪英首

点击'添加一级导航目录'链接可以添加关联类型为'资源类型','资源目录','资 源', '课程体系'的导航目录。见如下页面:

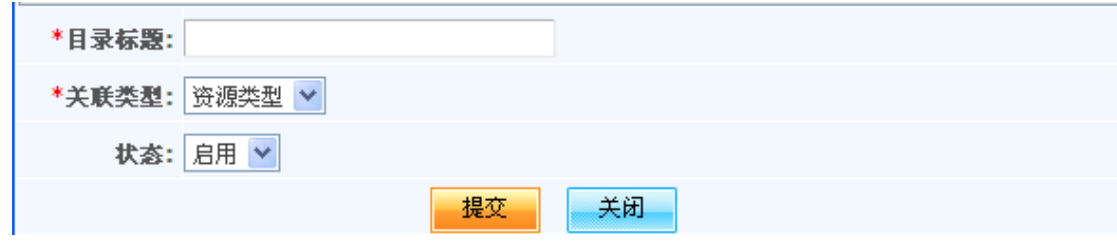

图2-3 添加导航目录

目录标题:必填项,输入不得超过128 个字符的合法标题。

关联类型:必选项,共分为'资源类型' 、'资源目录'、'资源'和'课程体系'四 种类型。

状态: 启用和禁用两种状态。默认为启用状态。

类型为'资源目录'和'资源'的展示目录可以添加子目录。当添加子目录时关联类型默 认与上一级展示目录类型一致,不可以修改。

关联对象

展示导航目录关联类型后,需要再关联类型下的对象,达到在前台展示这些对象的目的。

重命名导航目录

点击操作列'重命名'链接,可以重命名导航目录。

启 / 禁用导航目录

当启用导航目录时则会在展示专业前台显示,当禁用导航目录时则不会在展示专业前台显 示

删除导航目录

点击操作列中的'删除'链接可以删除导航目录。如导航目录有子目录时,删除导航目录 时,子目录也一并被删除。

# 2.2. 网站管理

该栏目提供维护展示专业首页相关参数的功能,共分十三个菜单,它们是参数设置、 顶部菜单设置、新闻公告、投票、交流论坛、文字聊天室、视频聊天室、在线答疑、栏 目管理、皮肤定制、替换横幅、替换背景、自定义页面管理。

### <span id="page-48-0"></span>2.2.1. 参数设置

展示专业参数设置包括产品导航条设置、在线答疑设置、首页模式设置、浮窗设置、 可访问的IP地址段。

点击网站管理栏的'参数设置'(如下图示):

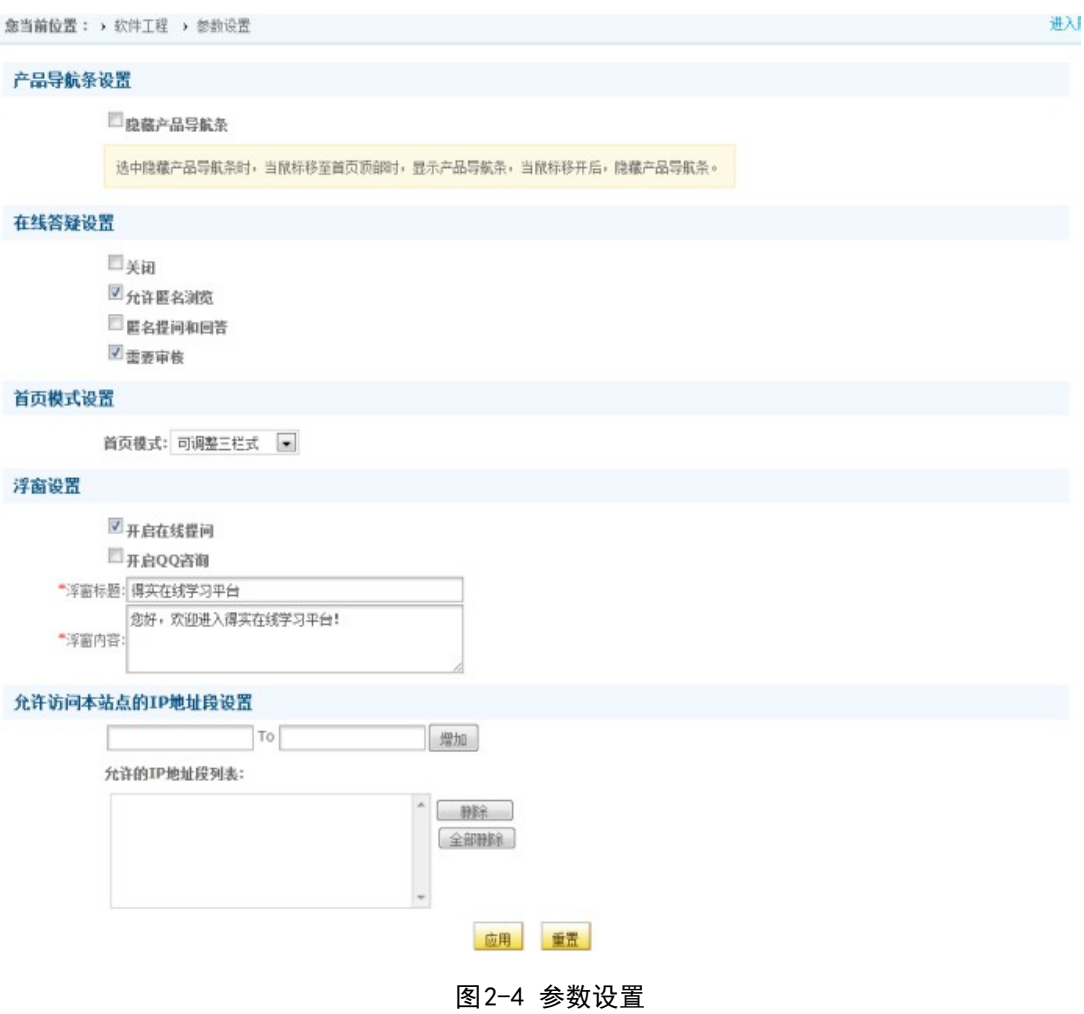

1. 产品导航条设置

系统默认是禁用'隐藏顶级导航条'选项卡,当启用选项卡后,在展示专业平台 前台就会隐藏产品的导航菜单,即鼠标移到上面时,可以显示出来,鼠标移开后,又 可以隐藏起来。要启用选项卡,点击旁边的小方框使之出现勾号,再次点击则取消勾 号并禁用选项卡。

2. 在线答疑设置

设置展示专业首页的在线答疑相关参数。当设置为关闭时,首页的'在线答疑' 不可见;当设置为允许匿名浏览时,用户不登录也可以浏览在线答疑的问题列表,但 不能提问和回复;当设置允许匿名提问和问答时,用户不登录就可以提问和问答;当 设置需要审核时,除系统管理员,其他用户提交的问题或回复,都必须经过系统管理 员审核后其他用户才可见。

3. 首页模式设置

首页模式分为'固定模式','可调整三栏式'和'可调整随意拖动'。'固定 模式'即是有权限的管理员或老师在前台不可以调整页面布局和栏目风格,前台采用 系统固定的模式。'可调整三栏式'可以调整为三栏布局和栏目风格。'可调整随意 拖动'可以随意调整栏式布局和栏目风格,可以任意调整栏目排列次序,高度,宽度, 栏目列。

4. 浮窗设置

通过浮窗形式与用户达到及时,方便,快捷的交流,沟通和答疑。当设置勾选上 '开启在线提问'选项后,用户登录前台可以看在线提问的浮窗并可以提问和问答。 当设置勾选上'开启 QQ 资询'并输入 QQ 号码,用户可以通过前台点击浮窗' QQ 资源'并进行沟通交流。注:启用 QQ 资询前要配置相关文件。

5. 可访问的IP地址段

可访问的IP地址段:此项设置为访问展示专业站点的安全设置,默认为全部IP段 可访问,IP段可设置多个外网和内网(如下图示),在设置的IP段才可访问该展示专 业站点,设置IP段外将无法访问该展示专业站点。

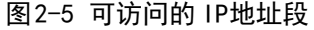

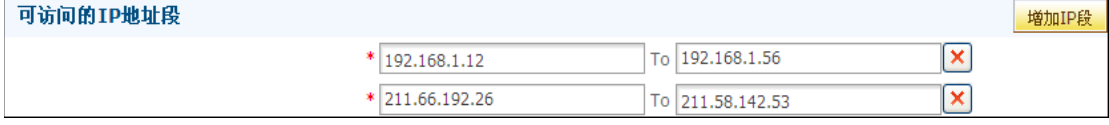

### 2.2.2. 导航菜单设置

导航菜单设置功能是设置前台的顶级导航菜单是否启用。

在网站管理页,选择'导航菜单设置',进入导航菜单设置页面,如下图所示:

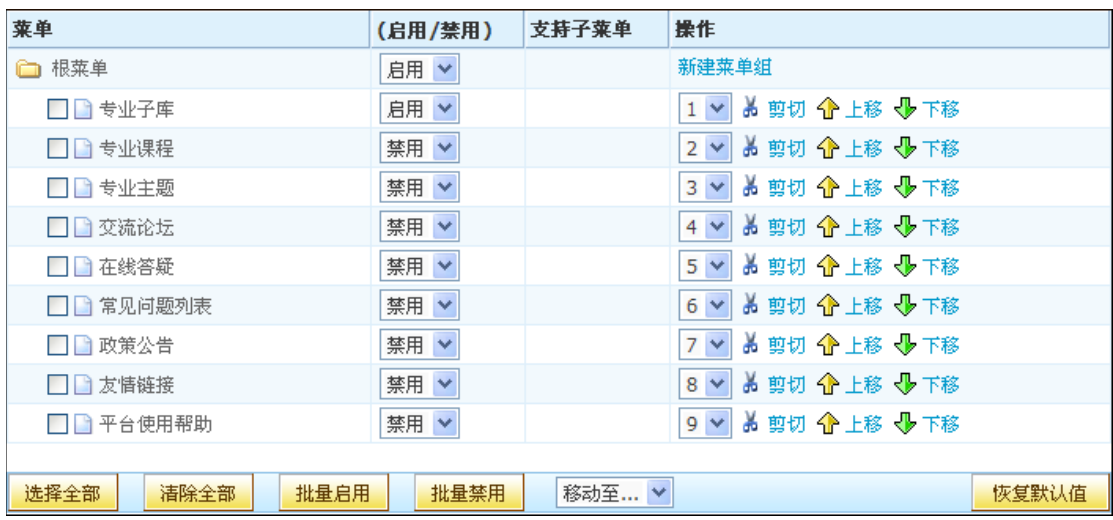

图2-6 导航菜单设置

导航菜单设置页面将系统菜单和在'栏目管理'模块创建的已发布的自定义栏目显示 在列表中,系统菜单是系统固有的菜单,用户可以设置其启用与否以及显示位置。

#### 功能说明:

- 1. 新建菜单组:在对应菜单目录下新建一个子菜单。
- 2. 菜单状态: 在'启用状态'中可切换'启用'和'即用', 从而设置该菜单在顶 级菜单中显示与否。启用状态为'禁用'的菜单不会显示在顶级菜单中;只有 启用状态为'启用'的菜单才会显示在顶级菜单中;还可以批量启用和批量禁 用菜单。
- 3. 支持子菜单:设置在栏目中显示的列表项个数,点击栏目标题链接后将在栏目浏 览页面显示所有的列表项。若选择'作为独立页显示? (是)', 那么在前台 顶级菜单点击栏目名称,页面下方全部显示第一个列表项的内容。
- 4. 剪切 / 上移 / 下移: 点击'上移''下移'按钮, 在同一层次上下移动菜单的位 置。要移动菜单到其他菜单目录下,先点击该菜单的'剪切'按钮,然后点击 目标菜单目录的'粘贴'按钮。
- 5. 选择全部 / 清除全部:点击选择全部按钮后,可以选中列表中所有的菜单;点击 清除全部按钮后,可以清除所有菜单的选中。
- 6. 恢复默认值:点击恢复默认值按钮后,列表中所有菜单的状态都变为禁用。
- 7. 移动至:将某菜单目录下选中的菜单移动至其他菜单目录。

51

### 2.2.3. 导航风格设置

导航风格设置提供前台站点导航菜单的风格参数设置,具体包括设置主菜单和子菜单 的背景图、背景色、字体大小、字体颜色。如果同时选择了背景色和背景图,那么会优先 显示背景图。

展示专业负责人,在展示专业后台点击网站管理菜单组中的'导航风格设置'菜单, 可以简单地修改导航菜单的显示风格。

### 2.2.4. 投票

投票是网上投票的一种方式,通过投票可以搜集对于某个话题的统计信息。本系统的 投票支持单选和多选两种问卷形式,并能设置是否让用户查看投票结果。负责人创建的投 票将应用于该展示专业,显示在展示专业首页,所有用户(包括未登录用户)都能看到并 参与投票。

在展示专业管理页,点击'网站管理'栏的'投票',进入投票管理页面。

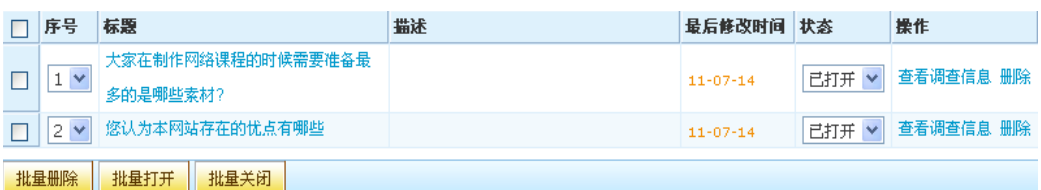

#### 图2-7 投票

1. 创建投票: 点击'创建投票', 进入创建新的投票页面:

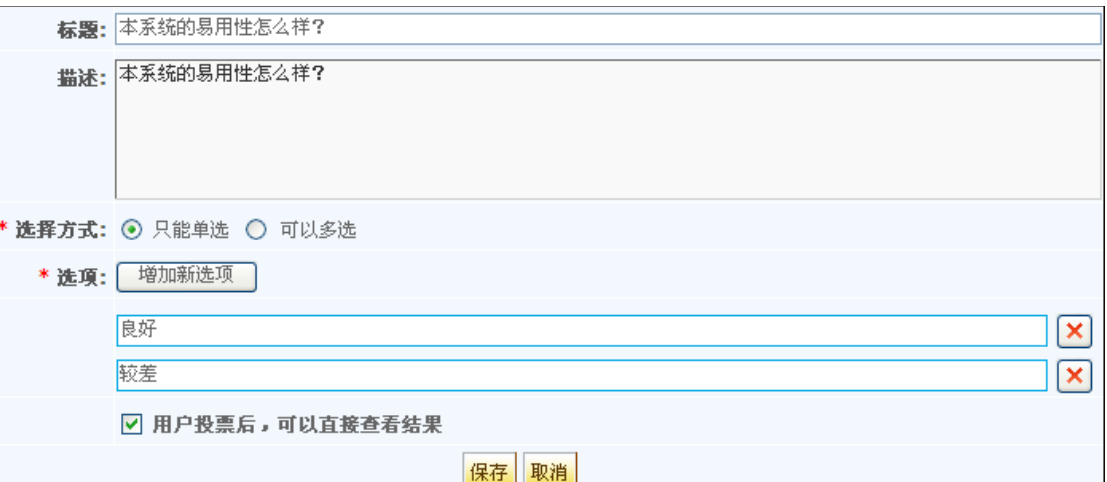

图2-8 创建投票

- 如上图,标题和内容不可同时为空,也就是说,允许其中一个为空,另一 个不为空。
- 复选项---用户投票后,可以直接查看结果,用来设置用户投票是否可以查 看投票结果。
- 2. 打开 / 关闭: 点击操作列的'打开'按钮, 发布此投票; 点击相应的'关闭' 按钮, 则关闭此投票, 只有发布状态的投票才能让其他用户投票; 也可以批 量打开和关闭投票。
- 3. 删除投票:点击'删除',则删除相应的投票,同时首页中也被删除;也可以批 量删除投票。
- 4. 编辑投票:当投票处于关闭状态时,可以对其进行编辑。点击操作选项中的'编 辑'按钮 , 进入与创建投票相似的页面,如上图。只是在重新编辑投票时,可 以设置重新投票,原有的投票结果将被删除。
- 5. 查看投票结果:点击投票列表中的标题,在弹出窗口中显示投票结果。当投票设 置为用户不可以查看结果时,系统管理员可以在这里查看投票结果。
- 6. 投票: 在首页的'投票'模块,将列出所有系统管理员创建并发布的投票, 按后 台指定的先后顺序排列。选择你要投票的项,点击'投票'按钮,或者直接点 击'查看结果'按钮查看投票结果(如果不允许查看结果,'查看结果'按钮 将不显示)。

### 2.2.5. 交流论坛

论坛是系统中的另一种交流方式,用户可以发表主题,或在其他用户发表的主题下回 复自己的意见,是一种有效的网络交流方式。展示专业的负责人在展示专业的网站管理中 创建的论坛是展示专业首页的论坛。

进入展示专业管理页,点击'网站管理'栏的'交流论坛'链接,进入论坛管理页面:

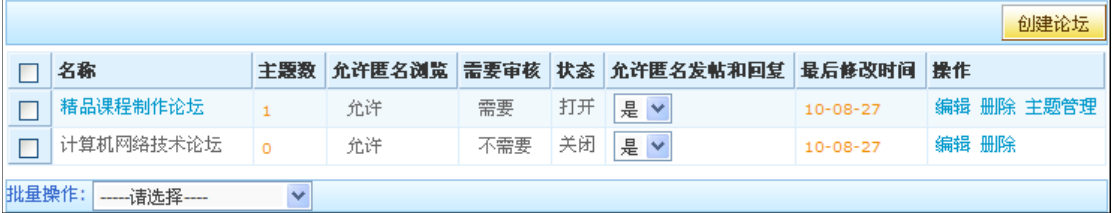

#### 图2-9 论坛管理

#### 创建论坛

点击'创建论坛'链接,进入创建论坛页面:

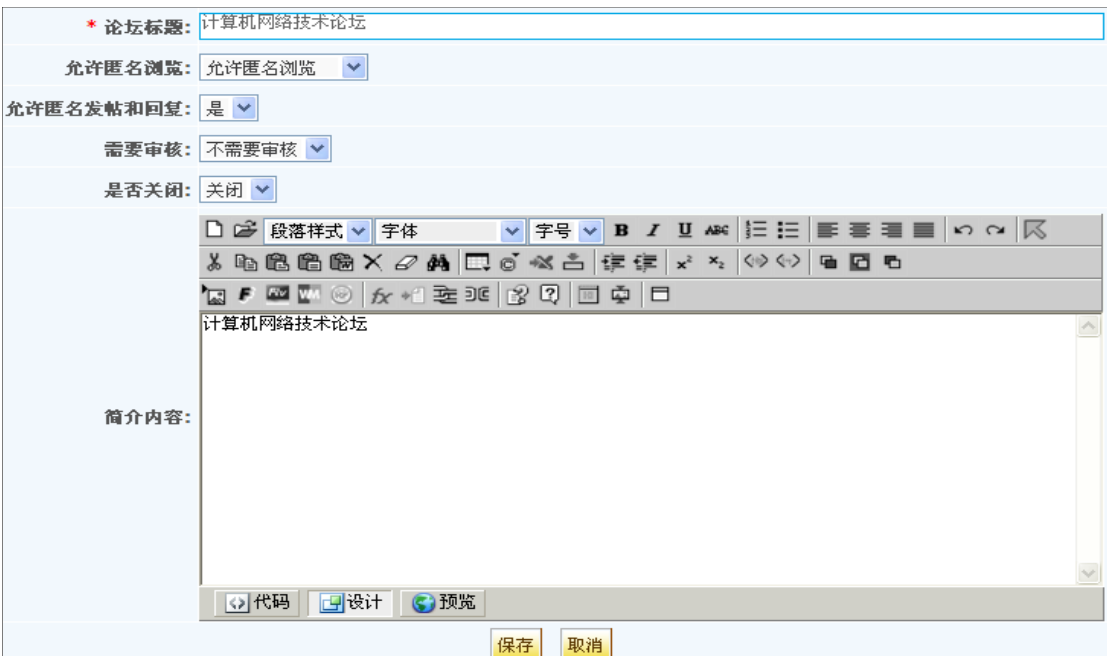

图 2-10 创建论坛

论坛各属性说明如下:

1. 是否允许匿名浏览:

当设置为允许匿名浏览时,未登录的用户可以浏览论坛帖子,但不能发表帖子; 当设置为不允许匿名浏览时,论坛对未登录用户不可见;也可以在批量操作下 拉框中选择允许匿名浏览或不允许匿名浏览进行批量操作。

2. 是否允许匿名发帖和回复:

当设置允许匿名发帖和回复时,用户不登录则可以发表帖子和回复;设置为不 允许且匿名发帖和回复时,用户不登录只能浏览不能发帖和回复;也可以在批 量操作下拉框中选择允许匿名发帖和回复或不允许匿名发帖和回复进行批量操 作。

3. 是否需要审核:

当设置为需要审核时,除系统管理员以为的其他用户,发表主题或回复后都要 经过系统管理员的审核,所发表的内容才能被其他用户浏览;当设置为不需要 审核时,所有用户发表的内容可以立即被其他用户浏览;也可以在批量操作下 拉框中选择需要审核或不需要审核进行批量操作。

4. 是否关闭:

当设置为打开时,论坛可用,在列表中显示'主题管理'链接,可以通过点击 '主题管理'链接到主题管理页面,且在列表中可以通过点击论坛名称链接到 主题管理页面;当设置为关闭时,论坛在首页不可见,在列表中没有'主题管 理'链接,论坛名称也是没有链接。

5. 论坛创建后可以在列表中点击'编辑'文字链接编辑各项属性。

#### 主题管理

展示专业首页的论坛帖子由负责人管理。在交流论坛列表中点击论坛名称或主题管 理进入论坛的主题列表:

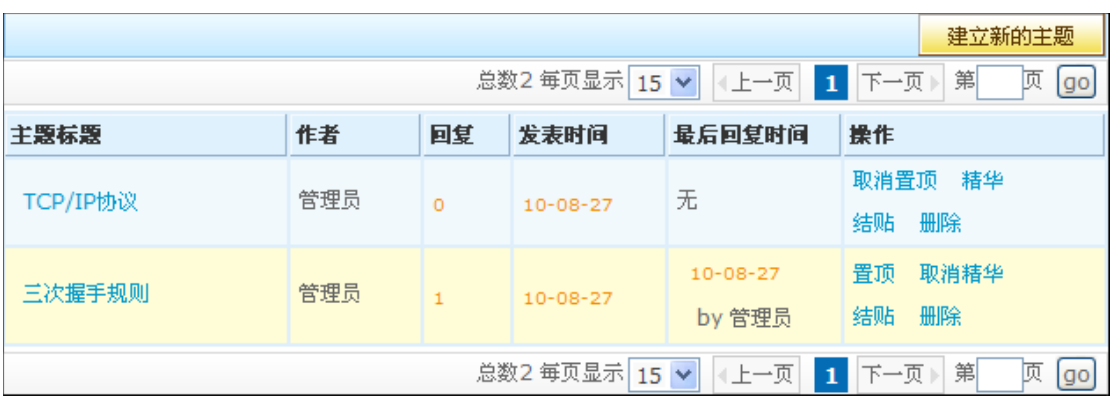

#### 图 2-11 论坛主题列表

论坛的主题在操作列有以下设置:

1. 置顶:将主题显示在列表的最前面,当有多个置顶的主题时,按主题的更新时间

排序,最后更新的主题显示列表最前面。

- 2. 精华:将内容比较好的主题设置为精华,主题标题上将显示精华的图标。
- 3. 结帖:结帖的主题不能再回复,但可以浏览。
- 4. 只有系统管理员才能删除首页论坛的主题,删除主题将同时删除主题下的回复。 要删除某个回复,点击主题标题进入主题内容页面后,点击回复的'删除'按 钮即可。

### 2.2.6. 文字聊天室

文字聊天室提供系统用户参与交流互动,在聊天室中,参与者可以通过文字交流的方 式达到互动的效果,更及时,更方便:

1. 创建聊天室:

进入网站管理栏目下的'文字聊天室',点击右上角的'创建文字聊天室'输 入聊天室的信息即可创建成功;如下图示:

图 2-12 创建文字聊天室

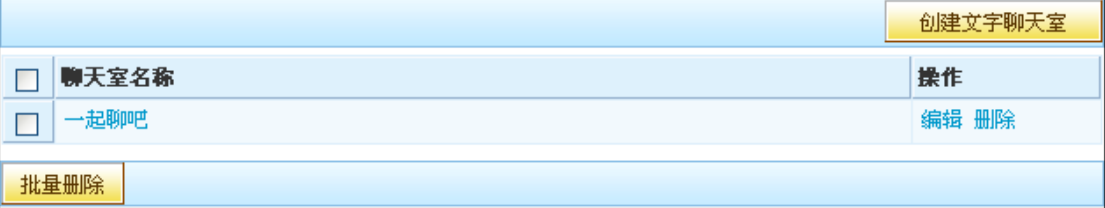

2. 创建的聊天室默认为打开状态,系统用户在首页'文字聊天室'栏目点击聊天室 标题即可进入参加交流。

聊天室界面如下图示:

图 2-13 文字聊天室界面

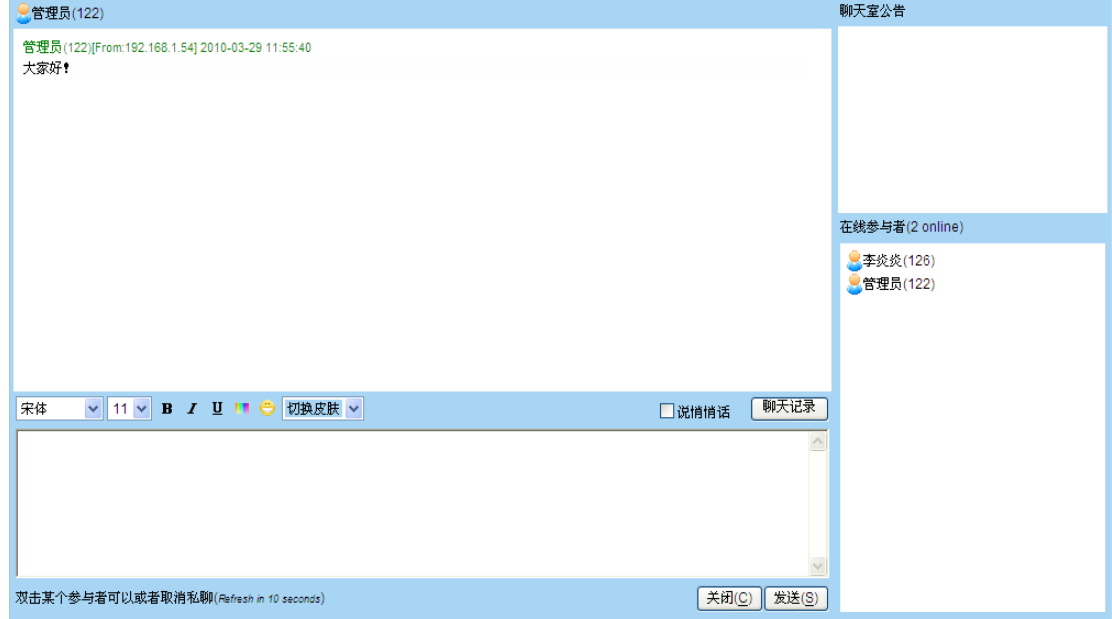

### 2.2.7. 视频聊天室

视频聊天室是最直接,互动效果最强的交流方式(该功能需要管理员在平台文件中配 置视频聊天室,并启动视频聊天室,具体细节见安装手册):

1. 创建视频聊天室:

需要注意的是聊天室的开始时间要迟于当前时间,接触时间不早于当前时间, 同时可设置参与人数。

2. 进入视频聊天室:

在系统中的视频聊天室,身份为管理员的用户登录都具有'管理窗口'的权限, 在课程中,课程负责人以及管理员都有'管理窗口'视频聊天室的权限,管理 窗口权限包括:是否禁止语音视频,是否禁止文本聊天,是否禁止私聊,是否 锁定会议室,是否自动打开视频,是否审批语音视频等六项权限; 进入聊天室的成员都具有录制视频,上传文件和个人设置三个选项,选择设置 如下图示:

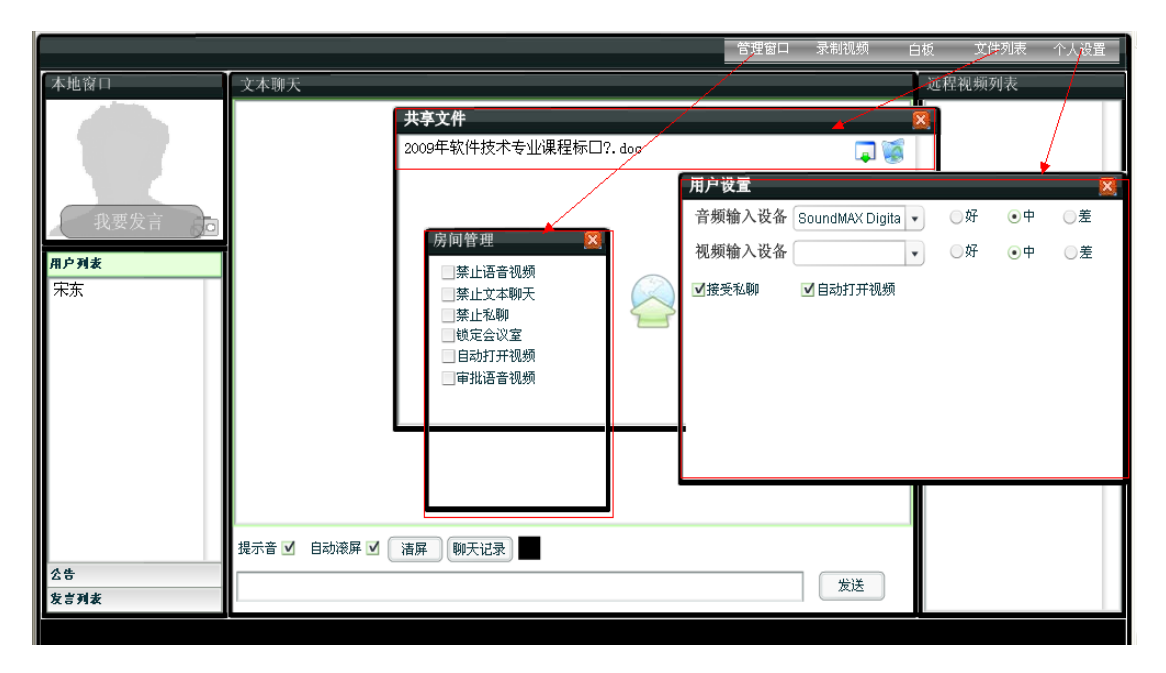

图 2-14 进入视频聊天室

### 2.2.8. 在线答疑

在线答疑是解答疑问的有效方式,通过提出问题和解答问题,可以及时帮助用户解

答难题。对于好的问题和回答,有相关网站管理权限的用户,或者产品负责人可以加入 常见问题,因此常见问题是从在线答疑中抽出的一些问题,只供浏览,不能编辑,要修 改其内容,必须到在线答疑中修改。

在线答疑由有相关网站管理权限的用户,或者产品负责人管理,所有登录网络教学 平台的用户都可以发表问题或回答问题。当在线答疑设置为可匿名访问时, 匿名用户也 可以浏览在线答疑的问题列表,但不能发表提问。匿名用户如果要发表提问和问答,也 必须在参数设置中进行设置。在线答疑的设置请参[考《参数设置》章](#page-48-0)节,可以设置是否 关闭,是否需要审核,是否允许匿名提问和问答。

#### 添加新问题

用户可以添加新问题。进入在线答疑后,点击页面右上角的'添加新问题'可以发 表问题。输入问题标题和内容,然后点击提交按钮即可。同样的,用户也可以回复问题。 点击一个问题标题,将显示该问题的所有答复,同时在页面上方点击'增加回答'按钮 后,显示回答问题的输入框,输入回复内容提交即可。

用户在网络教学平台前台'在线答疑'页面也可以进行创建新问题操作。

#### 编辑和删除问题

在未审核之前,问题的提交者可以修改问题或删除问题,但审核后用户就不能再修 改或删除,只能由管理员来维护。

在问题列表中,点击问题右边的'编辑'或'删除'按钮来管理问题;或点击问题 标题进入问题显示页面,点击问题或回答的'编辑'或'删除'按钮进行维护。如果问 题已加入常见问题,编辑或删除后则同时更新常见问题的内容。删除一个问题时,同时 删除该问题的所有回答。

#### 审核问题

进入在线答疑列表,显示如下页面:

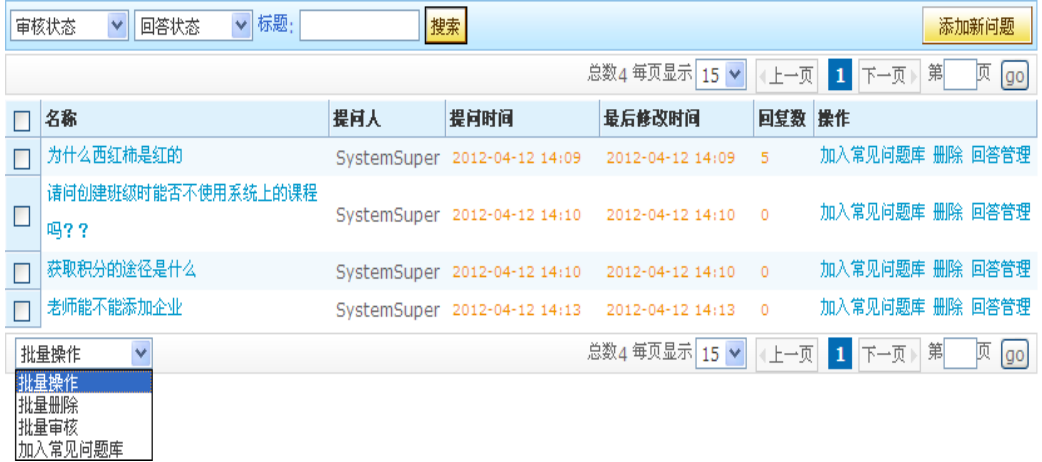

#### 图 2-15 在线答疑

点击'审核'按钮或'批量审核'即完成审核。审核通过的问题才能被其它用户浏 览、回复。

注意:回答的审核是在列表中点击回答管理,在回答管理页面点击某回答的'审 核'按钮即完成回答的审核。也可以选择所要审核的回答,点击'批量审核'即可完成 回答的审核(图见 3-25 )。

#### 加入常见问题

对于在线答疑中提出的一些常见问题或比较好的问题,可以抽取出来加入到常见问 题中。常见问题只供浏览,不能编辑和删除。在在线答疑问题列表中,点击问题标题 (该问题已通过审核),进入如下页面:

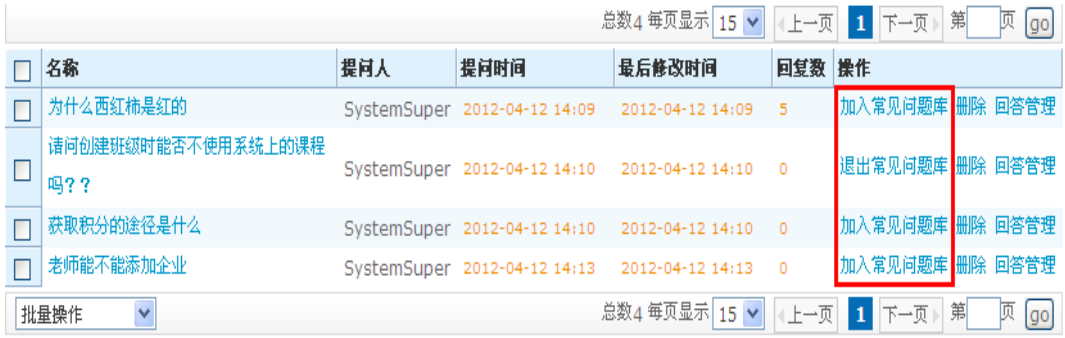

#### 图 2-16 加入常见问题库

点击'加入常见问题库'或进行批量操作'加入常见问题库'按钮,则该问题显示

在常见问题栏目中,同时'加入常见问题库'按钮更新为'退出常见问题库',点击它 则从常见问题中移除。

问题加入常见问题后,问题下的回答不会都显示在常见问题中,只有'加入最佳答 案'的回答才列出来。如果没有任何答案设置为'加入最佳答案', 则常见问题列表显 示所有的回复。在'在线答疑'中点击问题标题进入问题显示页面,如下图:

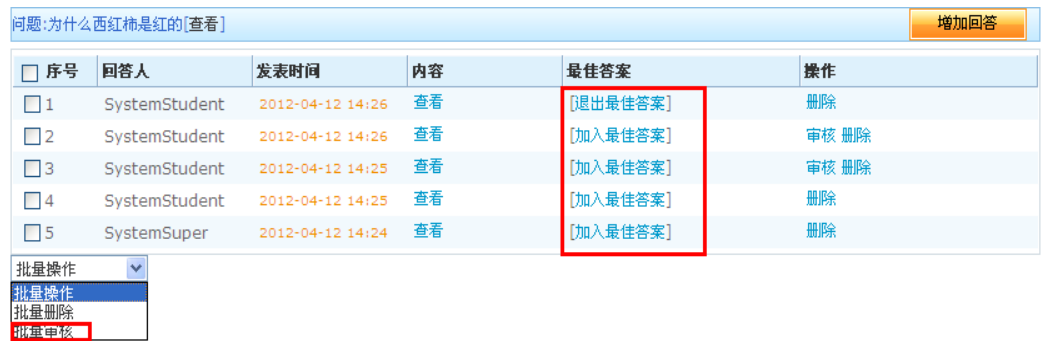

#### 图 2-17 加入最佳答案

点击回答的'加入最佳答案'按钮,则该回答将显示在常见问题中,同时也显示在 在线答疑的问题列表中。点击回答的'加入最佳答案'按钮后,该按钮更新为'退出最 佳答案',点击它则从最佳答案中移除。注意,回答只有通过审核后才能加入最佳答案。

### 2.2.9. 文章管理

文章管理分新闻资讯类文章和网站介绍类文章两部分,可以对这两类文章进行发布, 编辑,发布,搜索和删除操作。

### 2.2.1.. 新闻资讯类文章

点击'发表新文章'按钮,进入以下页面:

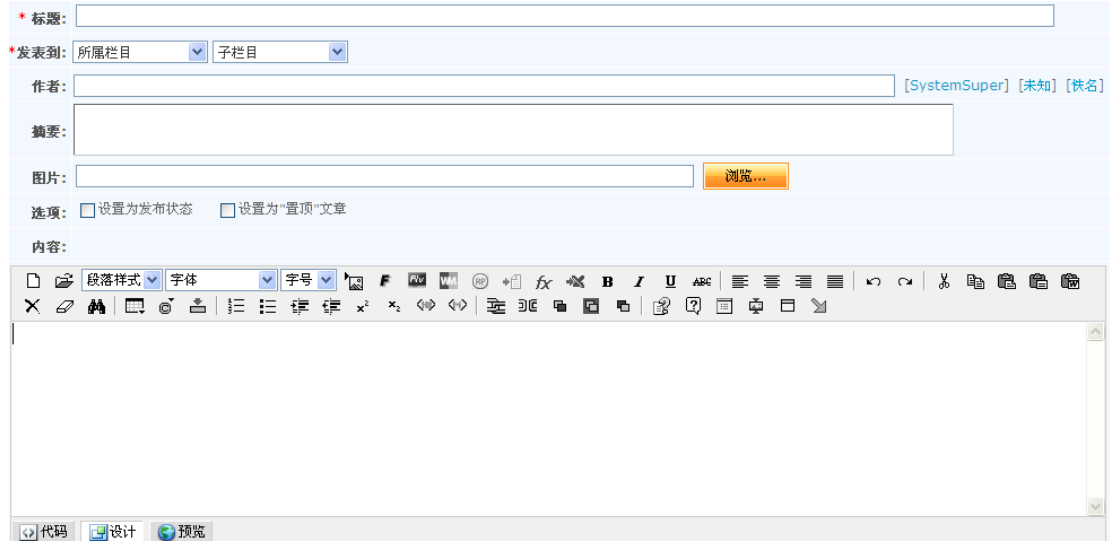

#### 图 2-18 新闻资讯类文章

标题:必填项,输入合法的标题;

发表到:必选项,选择所要关联的栏目,这里只能关联新闻资讯类型栏目;

作者 / 图片:可填项,条件选择类型栏目可以通过作者 / 图片进行过滤匹配条件的文 章。

选择:可以设置为发布状态和置项;

## 2.2.2.. 网站介绍类文章

点击'发表新文章'按钮,进入以下页面:

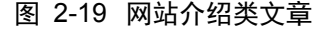

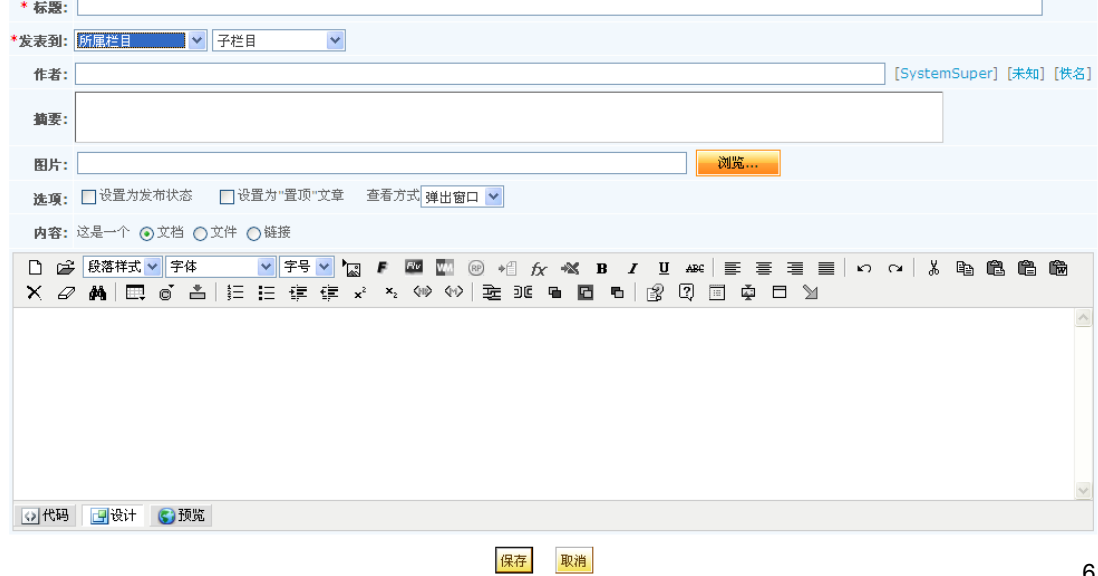

- 1. 列表项的内容分为以下几种:
- > 是一个链接, 指向任何一个网站地址。方法是选中'这是一个链接'的 方框,然后在地址栏里输入要指向的网站地址。
- 是一个链接,指向个人书签中的页面。方法是选中'这是一个链接'的 方框,然后点击'插入个人书签'按钮,从个人书签中选择书签。
- > 是一个文档, 即由用户通过 JSEditor 编辑器编辑内容。方法是选中'文 档'单选框,然后在JSEditor中编辑内容。
- 是一个文件,即上传一个任何类型的文件,可以从本地计算机上传,也 可以从个人文件夹中选择文件。方法是选中'文件'单选框,并从本地 或个人文件夹中选择文件上传。
- 2. 列表项内容的查看方式分为: '弹出窗口''进入页面'和'当前页 面'。当列表项是链接时,建议查看方式选择'弹出窗口'。
- 3. 选中设置为'最新的',将在列表项标题右边显示' New' 图标。
- 4. 选中'设置为发布状态',列表项才发布给其他用户查看,否则不可见。 同时,只有当栏目处于发布状态时,其栏目下的已发布的文章才能显示 在栏目里。

### 2.2.10 .

### 栏目管理

栏目管理页面将新闻资讯栏目和网站介绍类栏目分成了两个选项卡显示,您可以自行 创建和编辑栏目的内容,设置显示的风格属性,同时也可以启用或禁用栏目。

#### 2.2.1.. 新增栏目

点击栏目列表右上角的'新增栏目',可以创建新栏目,介绍'新闻资讯类栏目为例:

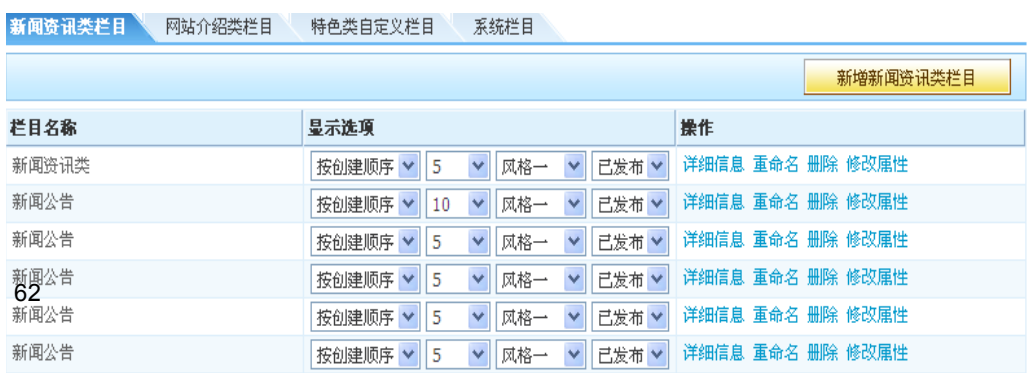

#### 图 2-20 新闻资讯类栏目

新增栏目说明:

- 1. 栏目创建后,默认在展示专业首页显示这个栏目。
- 2. 对 11 种显示风格的说明如下:
	- 风格一:可以创建文件夹,用于组织列表项。但在栏目中不显示文件夹, 只显示列表项标题。因此在编辑列表项内容时不需要上传图片。当在栏目 中点击某个列表项后,在内容浏览页面将显示文件夹。
	- 风格二:可以创建文件夹,用于组织列表项。但在栏目中不显示文件夹, 只显示列表项标题以及第一个列表项的图片。因此在编辑列表项内容时只 需要给第一个列表项添加图片,其他列表项则不需要。当在栏目中点击某 个列表项后,在内容浏览页面将显示文件夹。
	- 风格三:可以创建文件夹,用于组织列表项。但在栏目中不显示文件夹, 只显示列表项标题以及每个列表项的图片。因此在编辑列表项内容时必须 给第一个列表项添加图片。当在栏目中点击某个列表项后,在内容浏览页 面将显示文件夹。
	- 风格四:可以创建文件夹,用于组织列表项。在栏目中显示根目录下的文 件夹和列表项标题,并在文件夹标题旁显示该目录下的列表项数。点击文 件夹标题则展开该目录。因此在编辑列表项内容时,不需要添加图片。
	- 风格五:可以创建文件夹,用于组织列表项。在栏目中显示每个列表项的 完整内容。因此在编辑列表项内容时,在'图片'栏不需要添加图片,也 不建议内容为链接,而主要使用文档的方式创建内容。
	- 风格六:可以创建文件夹,用于组织列表项。在栏目中,左边显示每个列 表项的图片,右边显示标题和部分内容摘要。因此在编辑列表项内容时, 每个列表项的'图片'栏都应选择一个图片,也不建议内容为链接,而主 要使用文档的方式创建内容。

 风格七:可以创建文件夹,用于组织列表项。在栏目中,左边显示每个列表 项的图片,右边显示文字标题。因此在编辑列表项内容时,每个列表项的'图 片'栏都应选择一个图片,也不建议内容为链接,而主要使用文档的方式创建 内容。

- 风格八:可以创建文件夹,用于组织列表项。在栏目中,只显示每个列表 项的图片,且从左到右滚动显示。因此在编辑列表项内容时,每个列表项 的'图片'栏都应选择一个图片,也不建议内容为链接,而主要使用文档 的方式创建内容。
- 风格九:只显示每个列表项的图片,且从右到左滚动显示。
- 风格十:只显示每个列表项的图片,且从下到上滚动显示。
- 风格十一:只显示每个列表项的图片,以幻灯形式显示。
- > 风格七到风格十一都是以图片形式显示, 建议使用此种风格时, 最好使 用文档形式且上传图片;以下为风格一到六的示例图:

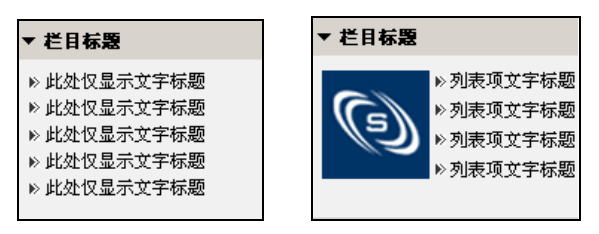

风格一 风格二

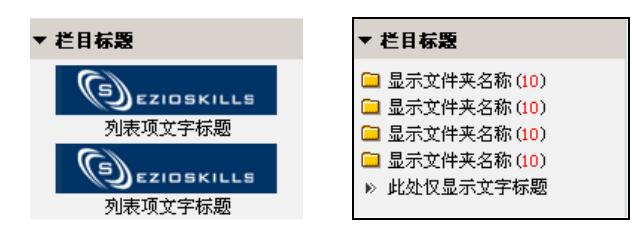

风格三 しょうしゃ 风格四

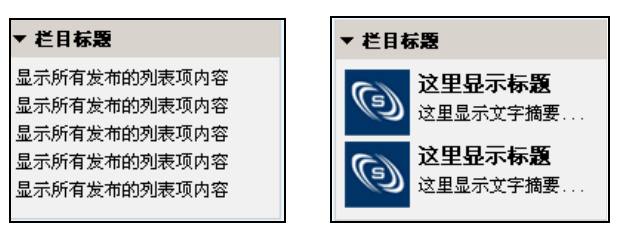

风格五 风格六

3. 列表项显示个数:设置在栏目中显示的列表项个数,点击栏目标题链接后将在栏 目浏览页面显示所有的列表项。

- 4. 排列方式:设置为'按创建顺序',则在栏目中按列表项的创建先后显示,先创 建的列表项显示在前面;设置为'按最近修改时间',则在栏目中首先显示最 近修改过的列表项。
- 5. 栏目状态: 在'启用状态'中可切换'己发布'和'未发布',从而设置该栏目 在首页上的显示与否。启用状态为'未发布'的栏目不会显示在首页上;只有 启用状态为'已发布'的栏目才会显示在首页上。

### 2.2.2.. 修改内容

1. 新增条件选择类型栏目

点击新增条件选择类型栏目中的'编辑内容'链接,弹出如下图页面:

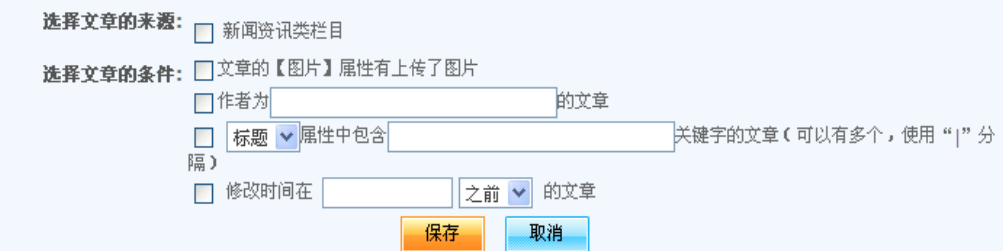

#### 图 2-22 编辑列表项内容

通过文件的来源 和选择文章的条件进行过滤条件匹配的文章,并在新增条 件选择类型栏目中显示。

2. 新增外部链接类栏目

点击新增外部链接类型栏目中的'编辑内容'链接,弹出如下图页面:

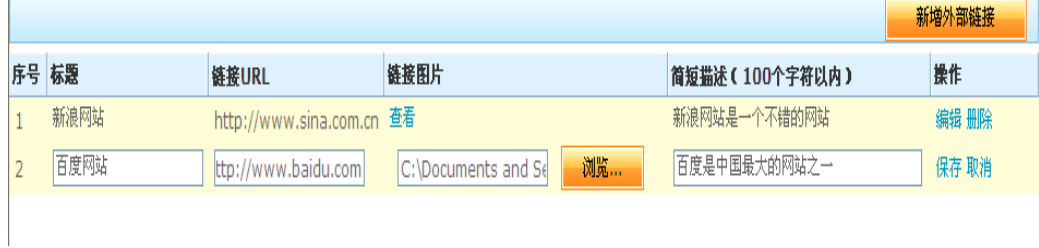

#### 图 2-23 编辑列表项内容

点击'新增外部链接'链接,并填好标题,链接URL,链接图片,简短描述 项后,点击'保存'链接即可完成外部链接。用户可以在前台点击外部链接 类型栏目中的外部链接标题,进入所链接的网站。

3. 新增文件链接类栏目

点击新增文件链接类栏目中的'编辑内容'链接,弹出如下图页面:

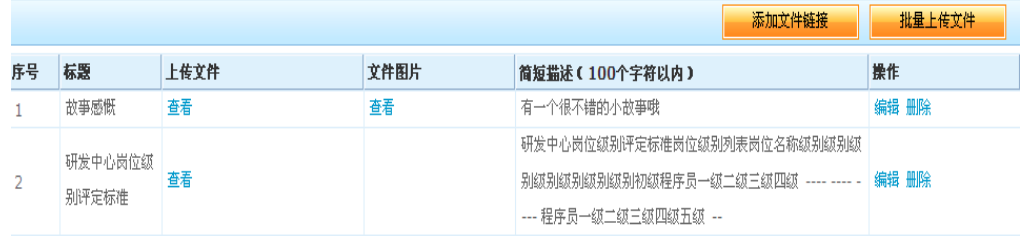

#### 图 2-24 编辑列表项内容

点击'添加文件链接',并填好标题,上传图片,文件图片,简短描述项后, 点击'保存'链接即可完成外部链接,可以删除,删除文件链接。也可以批 量上传文件。

4. 新增外网订阅栏目

点击新增外网订阅栏目中的'编辑内容'链接,弹出如下图页面:

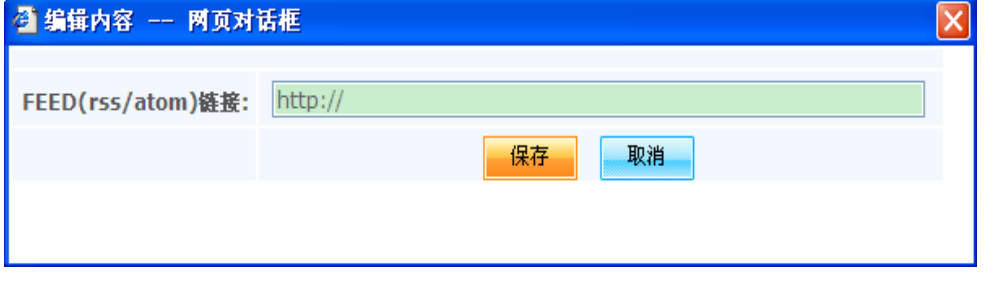

#### 图 2-25 编辑列表项内容

在 FEED 链接中输入正确链接地址,点击'保存'链接即可完成。用户可以 通过前台查看所链接的网站消息。

### 2.2.3.. 删除栏目

在栏目页面,点击栏目操作列的'删除'按钮,可以删除栏目。

# 2.2.4.. 修改栏目属性

在栏目管理页面,点击栏目操作列的'修改属性',可以修改栏目的属性,如下图:

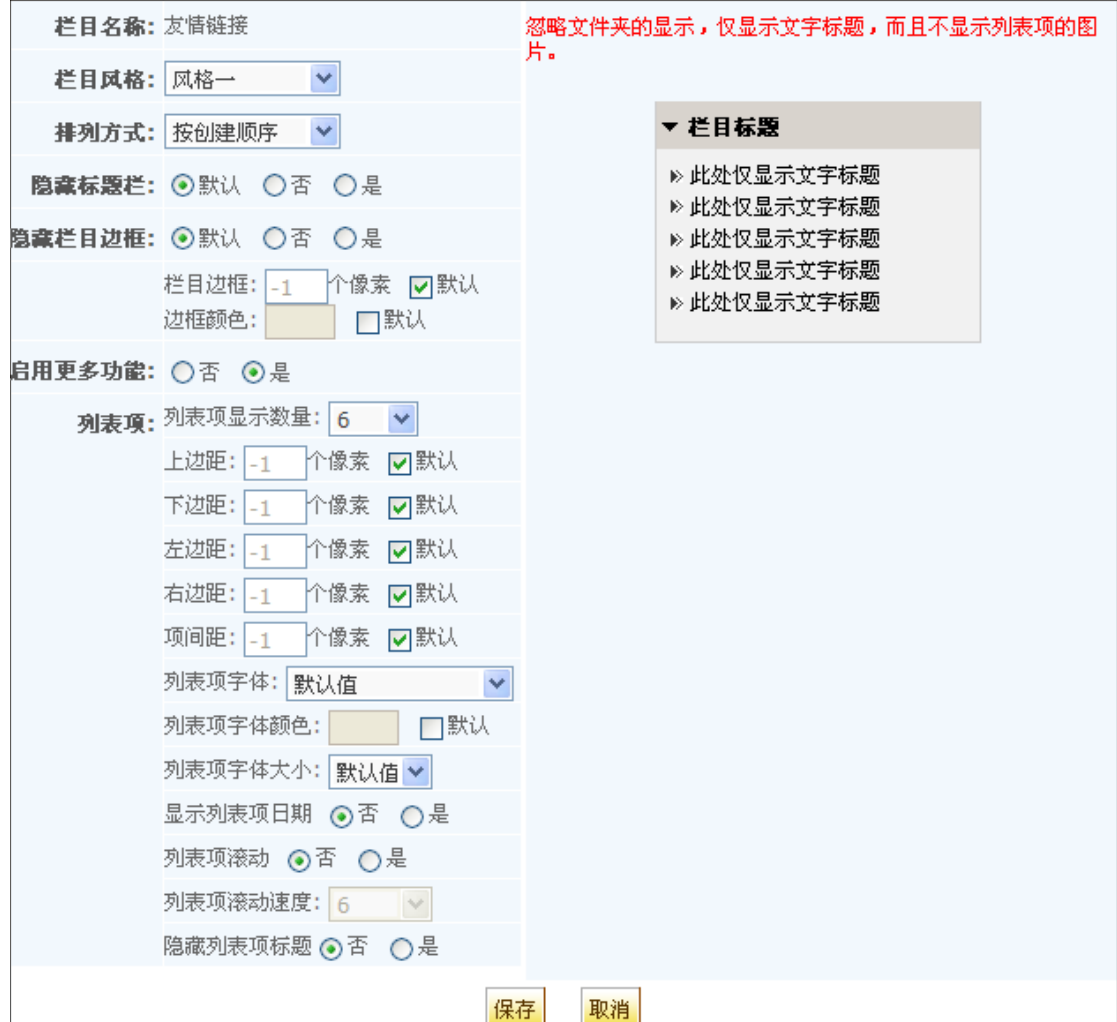

图 2-26 修改栏目属性

包括以下属性:

- 1. 栏目风格:栏目创建后,可再次修改栏目风格。
- 2. 排列方式: 和创建栏目时的'排列方式'相同。

3. 标题 栏: 设置标题栏高度,或隐藏栏目边框,或隐藏整个标题栏。

- 4. 栏目边框:设置栏目边框的颜色和象素,或隐藏栏目边框。
- 5. 列 表 项:
	- 设置列表项的上边距,下边距,左边距,右边距,以及项间距;
	- 设置列表项字体颜色;
	- 设置是否在列表项标题后显示创建时间;
	- 设置列表项是否滚动:对于风格一、风格二、风格六的栏目起作 用。当栏目位于页面的中间列时,设置为滚动后,列表项将从下到上滚动 显示。
	- 设置是否显示列表项标题:只对于风格三的栏目起作用。

2.2.11 .

### 皮肤定制

主题风格是系统已定义好的页面颜色、字体大小等外观的一套完整的设置,有共享资 源库平台网站管理权限的用户可以根据自己喜好选择主题风格。选择的主题风格应用于共 享资源库平台前台的所有页面,不受系统设置的主题风格影响。可在当前选择的皮肤的基 础上自行定义模板的内容,修改样式以及上传图片作为自定义模板的素材。

功能说明:

1. 使用系统模板:目前系统仅为共享资源库提供了一种系统皮肤,点击使用此模板

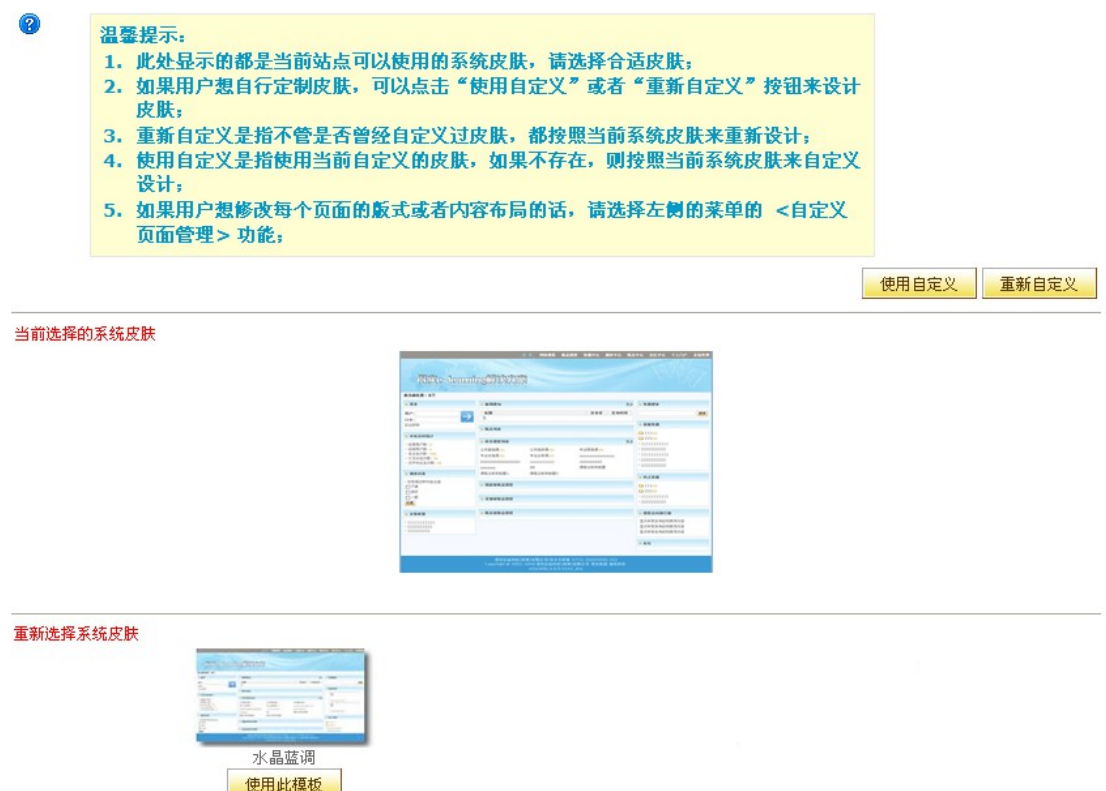

按钮就可以将前台的风格设置成该皮肤的风格;也可以在前台点击页面左上方 的小扳手,然后在模板下拉框中选择皮肤。如下图:

#### 图 2-27 使用模板

2. 使用自定义:使用当前自定义的皮肤,如果不存在,则按照当前系统皮肤来自定 义设计,点击'使用自定义'按钮后,页面会跳转到自定义皮肤的代码编辑页 面,如果不存在自定义皮肤,则跳转到当前皮肤的代码编辑页面。

> CSS 素材页: 可以编辑代码、恢复为默认(取消自定义)、回滚为原始 定义等功能,如下图:

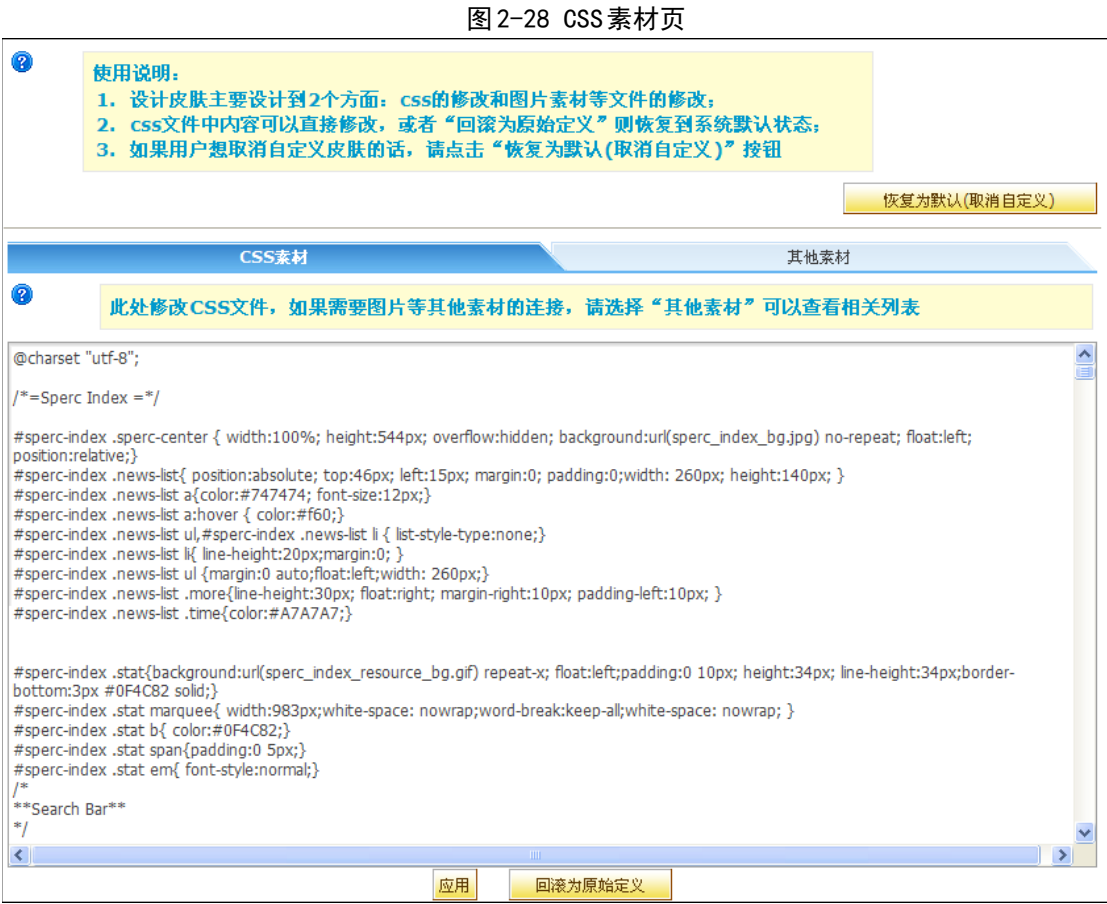

- 3. 恢复为默认(取消自定义):将皮肤恢复到系统默认的皮肤,取消已经使用的自 定义皮肤。
- 4. 回滚为原始定义:将自定义模板的代码回滚到最初的代码。

其他素材页:可以上传新素材、上传覆盖原有素材、预览、复制地址等功能, 如下图:

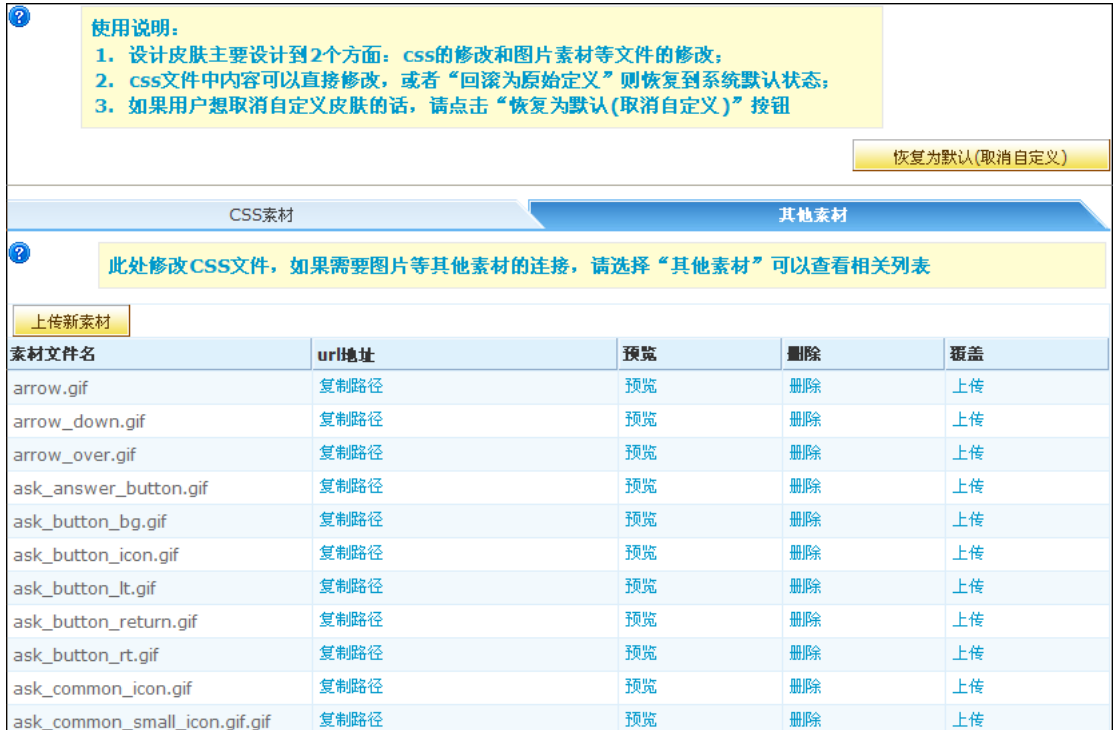

**DASCOM** 

图 2-29 其他素材页

- 上传新素材:可以上传一些素材到相应目录下供模板使用。
- 上传覆盖原有素材:可以上传素材将原有素材覆盖掉。
- 预览:可以预览素材。
- 复制路径:可以将素材的路径复制到剪贴板供代码中使用。
- 5. 重新自定义:使用当前自定义的皮肤来设计,如果不存在,则按照当前系统皮肤 来自定义设计。重新自定义中涉及到的操作请参见上一小节使用自定义。

2.2.12 .

### 替换横幅

横幅是页面上方的图片或 Flash 。点击'替换横幅', 进入下图:

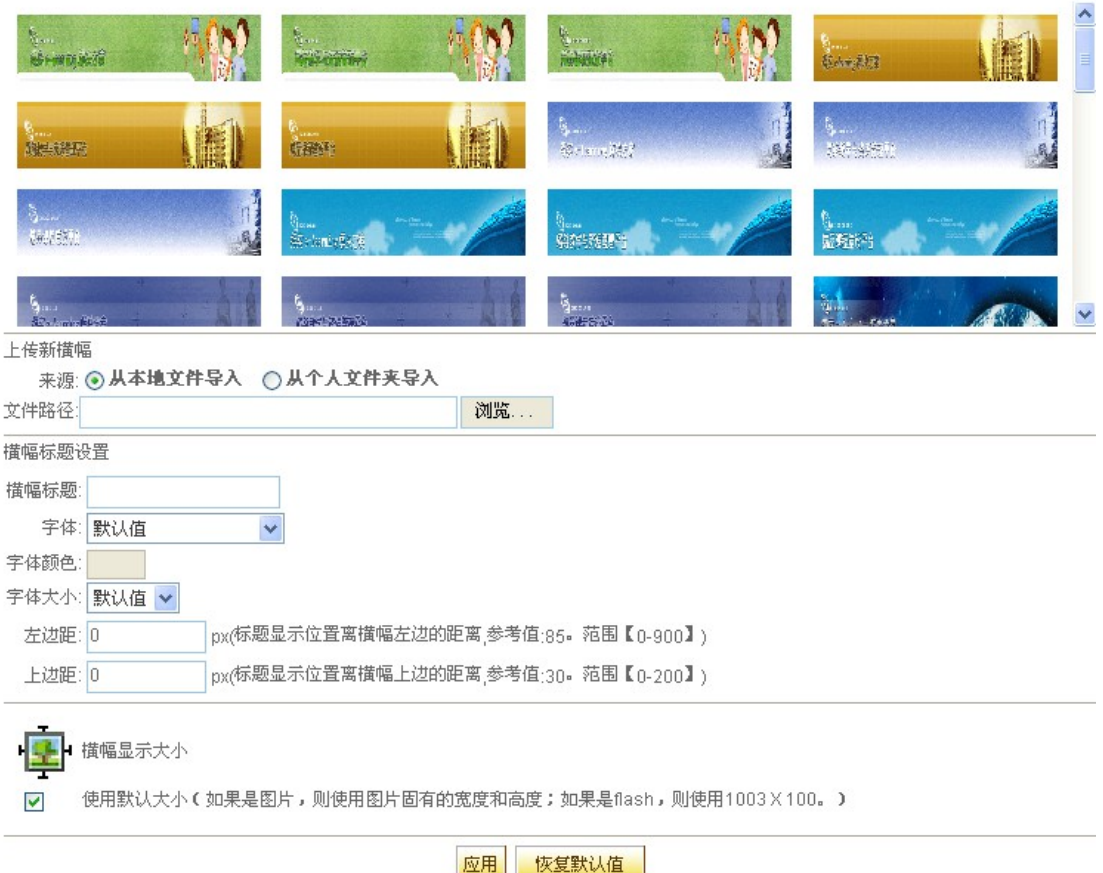

请选择新的横幅:(单击选择,双击预览)

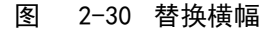

有以下几种选择横幅的方式:

- 1. 选择系统自带的横幅:从列表提供的横幅图片中选择,然后点击页面下方的'确 定'按钮,横幅即刻更新。
- 2. 上传新横幅: 上传自己做的横幅图片或 flash, 可以直接从本地计算机选择, 或 从个人文件夹中选择,然后点击'确定'按钮即可。
- 3. 恢复默认横幅:点击页面下方的'恢复默认值'按钮,页面将显示为系统默认横 幅。 如果'使用默认大小'是选中状态, 则横幅大小使用图片或 Flash 的原 始大小;要设置其显示大小,取消'使用默认大小'的方框的勾选,分别设置 显示宽度和高度即可。
- 4. 横幅标题设置:输入横幅的标题及文字样式,即可呈现文字叠加于图片或者 Flash 之上的效果。

71

#### 2.2.13 .

### 替换背景

可自行替换喜欢的图片,喜欢的颜色为自己 i 班级的背景色或者背景图。在这里, 系统也提供了一些背景色供用户选择;当然用户可上传自己设计的图片,具体上传操作 请参考'替换横幅'章节。

2.2.14 .

### 自定义页面管理

展示专业负责人可以编辑展示专业的查看图像资源、动画库首页、高级搜索、标准 大全库首页、图像库首页、查看案例资源、网络课件库列表、查看文本资源、教学录像 库列表、图像库列表、查看网络课程资源、书卷库首页、常见问题解答库首页、文献资 料库首页查看教学录像资源、查看常见问题解答资源、查看网络课件资源、网络课程库 列表、网络课程库首页、文献资料库列表、主题回复列表、主题列表、在线答疑、交流 论坛、编辑问题答案、查看自定义栏目、查看文献资料资源、教学录像库首页、文本库 列表等的代码,另外还可以上传素材、上传静态文件包和动态文件包。

在页面标题下拉框中选择需要修改的页面,文本框中将显示该页面上次保存的代码, 可以直接在文本框中修改其代码以达到用户需要的效果,也可以通过点击'恢复系统默

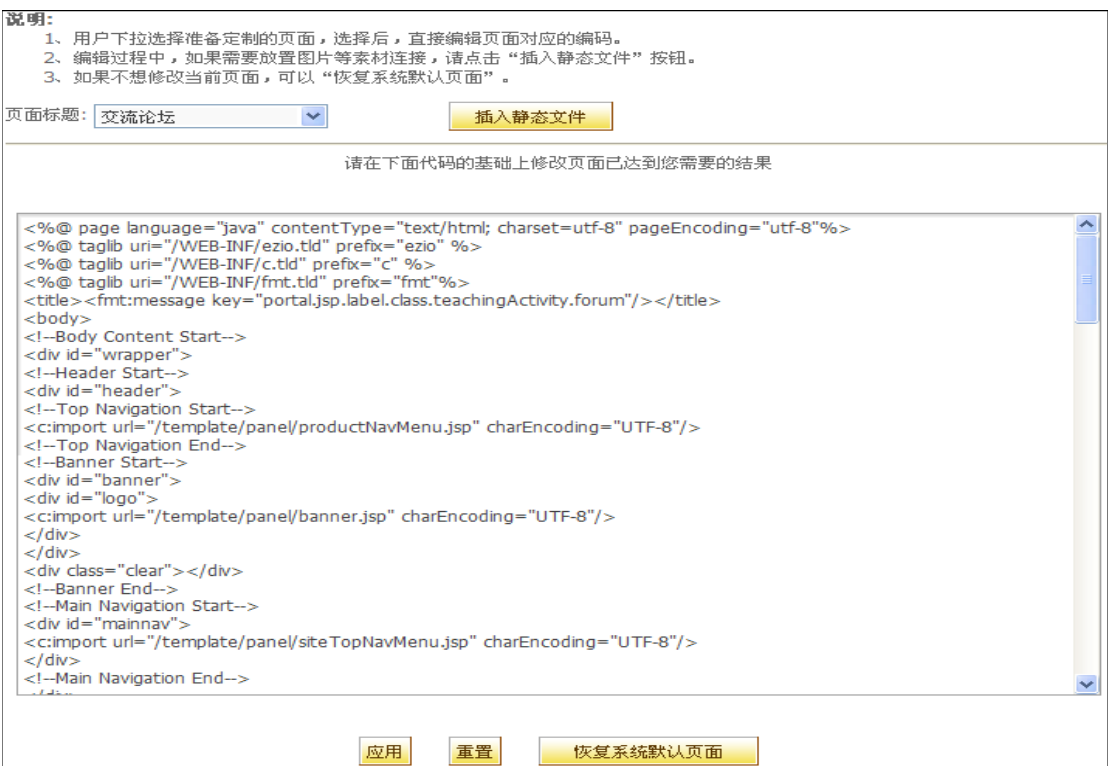
认页面'按钮将代码恢复到页面默认。如下图:

### 图 2-31 自定义页面管理

#### 插入静态文件

点击'插入静态文件'按钮, 弹出选择静态文件页面, 可以在此上传新文件等, 如下 图:

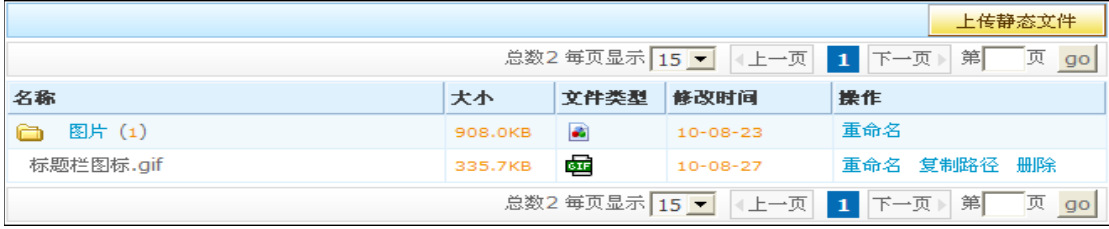

#### 图 2-32 插入静态文件

1. 上传静态文件:可以将本地文件上传至系统中指定目录下。

2. 复制路径:可以将素材的路径复制到剪贴板供代码中使用。

### 上传静态文件包

老师离线制作好一个静态页面(可包括一些图片)后, 整体导入到某个前台页面上, 用于替换指定的前台页面。

### 上传动态文件包

您制作的动态文件包的入口点文件必须是index.jsp, 其它文件将按照目录机构, 自 动拷贝到指定的位置。

# 3. 评审展示专业

展示专业评审是专家用户对评审中的展示专业进行评审,通过浏览展示专业的内容和 各相关评审项目,按照各项评审指标打分,系统自动计算每个专家的最终打分,同时根据 所有专家的评审分值的算术平均值得出这个展示专业的最终得分。专家用户登录后,在个 人空间点击'在线评审'选项卡选择进入'我评审的展示专业',页面将列出当前专家用 户可评审的展示专业,如下图:

| 评审标题       | 专业名称  | 负责人 | 状态  | 分值  | 操作         |
|------------|-------|-----|-----|-----|------------|
| 2011年第一次评审 | 计算机网络 | 李斌  | 评审中 | 0.0 | 浏览 评审 结束评审 |
| 2011年第二次评审 | 商务英语  | 李斌  | 评审中 |     | 浏览 评审 结束评审 |

图 3-1 我评审的课程列表

在'我评审的展示专业'列表中,专家可以了解到展示专业的负责人,以及属于哪个 评审,一个评审下可能存在多个展示专业需要评审。当产品负责人将评审关闭,或评审的 有效期已结束,则这次评审的相关展示专业自动从'我评审的展示专业'列表中清除。

# 3.1. 浏览展示专业内容

在评审打分前,专家通常要浏览展示专业内容和各评审项,以便评审打分。点击操作 列的'浏览'按钮进入展示专业。专家可以浏览展示专业的子库 / 主题、资源等, 并能下 载资源;此外,展示专业的相关评审项,也可以在这个页面中查看。

### 3.2. 展示专业评审

浏览展示专业内容后,即可以根据展示专业内容开始评审。点击评审展示专业列表中 展示专业相应的'评审'链接,进入评审页面,如下图:

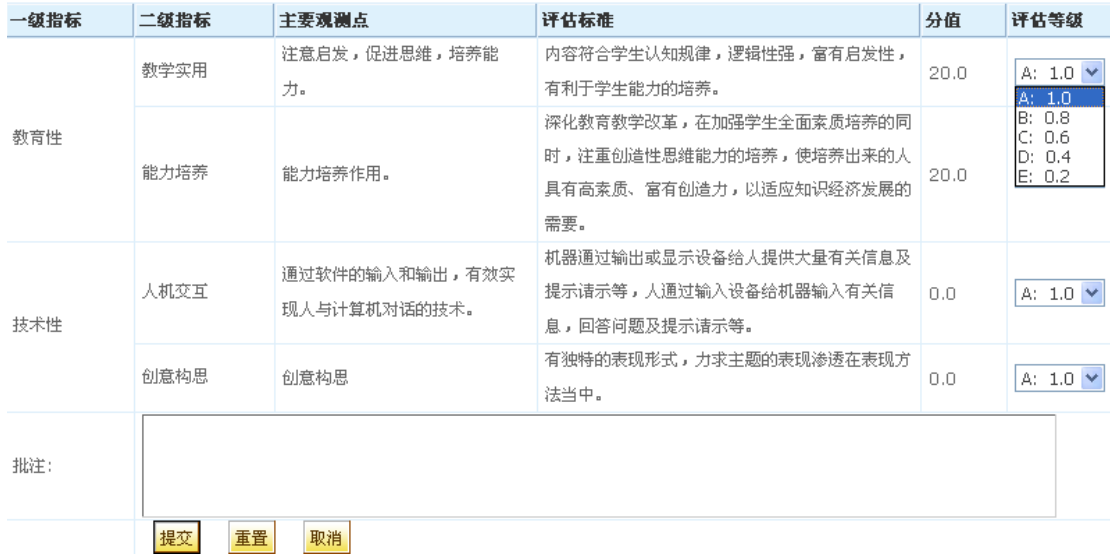

#### 图 3-2 评审

根据评审指标的不同,此页面显示有所不同。通常,评审指标分为综合评估与特色及 政策支持两部分,采用百分制记分,其中综合评估与特色及政策支持所占百分比在评审指 标中已定义。

总分计算公式为:

M=∑KiMi (综合评估) × 综合评估的百分比 + ∑KiMi(特色及政策)× 特色及政 策支持的百分比

其中Ki为评分等级系数: 1.0 、 0.8 、 0.6 、 0.4 、 0.2 , Mi 是各二级指标的分值, 也即是每一评审项设置的分值。评审时,专家只需选择等级系数,点击'提交'按钮后, 系统将自动计算出总分,并显示在评审课程列表的'分值'一列里。

如果专家已评审结束,请点击操作列的'结束评审'按钮,以告知产品负责人已完成 评审,同时'状态'列从'评审中'更新为'己结束'。但专家仍可以重新评审打分,直 到评审被产品负责人关闭或评审时间结束。

# 3.3. 查看评审结果

75

产品负责人设置了允许老师查看展示专业的评审结果,老师可以在个人空间'共享资 源展示中心'选项卡里选择'我负责的展示专业',出现如下图所示页面:

图 3-3 我负责的展示专业

|           |                | .               |     |        |       |                        |  |  |
|-----------|----------------|-----------------|-----|--------|-------|------------------------|--|--|
|           | 显示顺序 专业代码 专业名称 |                 | 负责人 | 关联机构专业 | 状态 操作 |                        |  |  |
|           |                | 1 v 10001 计算机网络 | 李斌  | 计算机学院  |       | 打开  进入  管理  查看评审结果  删除 |  |  |
| $ 2 \vee$ | 10002          | 商务英语            | 李斌  |        |       | 打开 进入 管理 删除            |  |  |

图3-3 我管理的展示专业

点击'查看评审结果'按钮,出现下图所示页面:

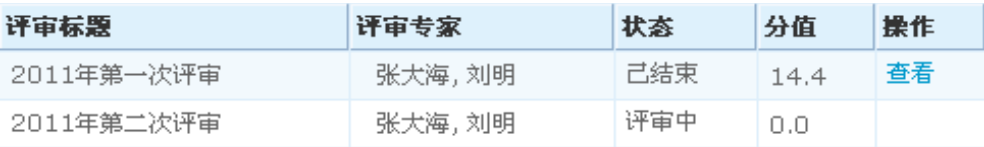

图 3-4 查看评审结果

要想查看每个专家的评审结果,在上图中点击'查看'链接,出现下图所示:

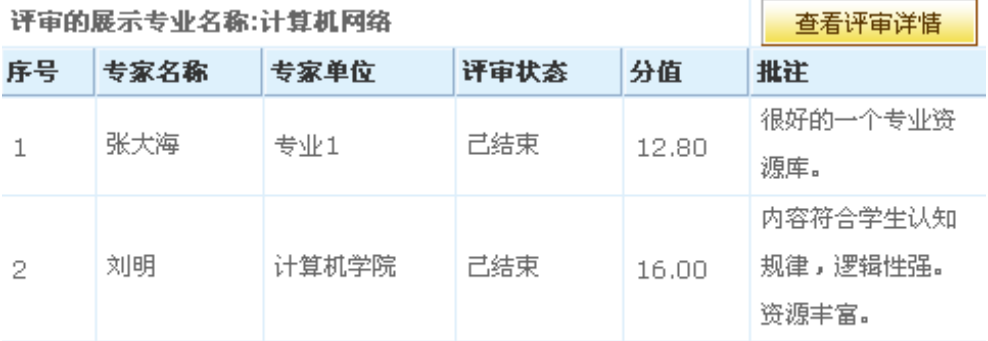

总分: 14.40分

图3-5 查看专家评审结果

│ 异出到Excel │返回│

在上图中点击'查看评审详情'链接,出现每个专家的评审详情,见下图:

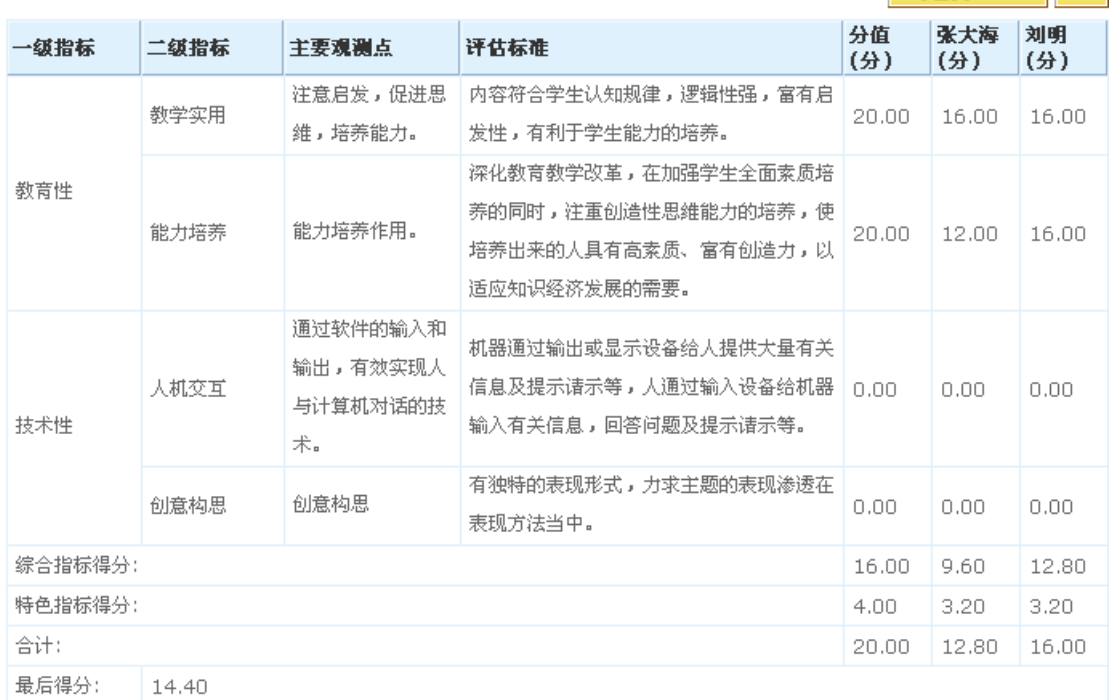

### 评审的展示专业名称:计算机网络

### 图3-6 查看评审详情

对于评审结果, 提供了 excel 导出功能, 点击'导出评审结果'按钮即可以完成相应 操作。